# RealVideo<sup>®</sup> Content Creation Guide Version 1.0

Progressive Networks, Inc.

Information in this document is subject to change without notice. Companies, names, and data used in examples herein are fictitious unless otherwise noted. No part of this document may be reproduced or transmitted in any form or by any means, electronic or mechanical, for any purpose, without the express written permission of Progressive Networks, Inc.

© 1995-1997 Progressive Networks, Inc. All rights reserved.

RealAudio and Real Audio logo are registered trademarks of Progressive Networks, Inc. RealVideo and RealVideo logo are registered trademarks of Progressive Networks, Inc. PowerPC are trademarks of IBM Corporation.

Adobe Premiere is a trademark of Adobe Systems, Inc.

Apple and Macintosh are trademarks of Apple Computer, Inc.

DolbyNet is a trademark of Dolby Laboratories, Inc.

Dolby Digitial AC-3 audio system manufactured under license from Dolby Laboratories Licensing Corporation.

Macromedia is a registered trademark and Shockwave is a trademark of Macromedia, Inc.

Netscape Netsite is a trademark of Netscape Communications Corp.

O'Reilly Website NT is a trademark of O'Reilly Associates, Inc.

Sonic Foundry and Sound Forge are trademarks of Sonic Foundry, Inc.

SunOS and Solaris are trademarks of Sun Microsystems, Inc.

UNIX is a registered trade mark of X/Open Company Limited.

Windows and Windows NT are trademarks of Microsoft Corp.

SE100 is a trademark of Creative Labs

Wakeboard Multimedia Pro is a trademark of Digital Video Arts

CD30 is a trademark of Miro

Bravado 1000 is a trademark of Truevision

Osprey 1000 is a trademark of Multimedia Access

Seagate AV drives is a trademark of Seagate

Sipro is a trademark of Sipro Lab Telecom, Inc.

Progressive Networks, Inc.

1111 Third Avenue, Suite 2900
Seattle, WA 98101 USA
www.real.com

Part #: V10-001-970107

Printed in the United States of America.

# **Contents**

| Using this Guide                                  |    |
|---------------------------------------------------|----|
| _                                                 |    |
| Overview                                          |    |
| RealVideo Clips  Components of a RealVideo System |    |
| RealVideo Files and Metafiles                     |    |
| Delivering a RealVideo Clip                       |    |
| Delivering Synchronized Multimedia                |    |
| Title, Author, and Copyright                      |    |
| Updating RealVideo Clips                          |    |
| Live Encoding and Live Broadcasting               |    |
|                                                   |    |
| Installing RealVideo Encoder                      |    |
| Installing Windows Encoder                        |    |
| Installing UNIX Encoder                           |    |
|                                                   |    |
| Encoding RealVideo Clips                          |    |
| Source Files                                      |    |
| Encoding Templates                                |    |
| RealVideo Encoder Plug-in for Adobe Premiere 4.2  |    |
| Using RealVideo Encoder for Windows               |    |
| Using RealVideo Encoder for UNIX                  |    |
| Creating Templates                                |    |
| Delivering Live Content                           |    |
| Setting Up RealServer                             |    |
| Advertising Your Live Event                       |    |
| Encoding Templates for Delivering Live Content    |    |
| Using the Live Encoder for Windows                | 46 |
| Editing Video Files                               | 49 |
| Editing Input Files                               | 49 |
| Editing RealVideo Files in Windows                |    |
| Command Line Editing of RealVideo Files           |    |
| Image Maps                                        |    |
| Modifying RealVideo File Descriptions             | 71 |

### RealVideo Content Creation Guide

| Managing Content on RealServer                           | 72  |
|----------------------------------------------------------|-----|
| Bandwidth Negotiation                                    | 72  |
| Configuring Your Web Site                                | 80  |
| Making the Most of Your Content                          | 80  |
| RealVideo Metafiles                                      |     |
| HTTP Streaming                                           | 85  |
| Custom Controls for RealVideo                            |     |
| Synchronized Multimedia                                  | 105 |
| Creating an Events File                                  |     |
| Using Synchronized Multimedia with Bandwidth Negotiation | 108 |
| Frames: The Basics                                       |     |
| Glossary                                                 | 112 |
| Index                                                    | 114 |

# Introduction

RealVideo® System is today's most practical solution for streaming real-time live and on-demand video over the Internet and corporate intranets.

Real-time delivery means that you do not have to wait while a file downloads; the clip plays as it is delivered. You have complete control over the clip; you can pause, move forward and back, and start or stop at any time.

RealVideo formats are optimized for low- to medium-speed connections including 14.4 and 28.8 Kbps modems, ISDN, T1 and LAN. You can also view RealVideo files stored locally on your computer.

This guide explains how to create and manage content for a RealVideo system. The content includes all of the clips and multimedia presentations delivered by RealVideo system, and the support files that make it all work smoothly.

# **Using this Guide**

RealVideo Content Creation Guide is intended for people who are familiar with operating World Wide Web servers and with Progressive Networks technology. You do not need previous experience using RealVideo Encoder, but you do need to know how to create directories or folders, copy files, and open text files.

### Organization

This manual is organized in two sections as follows:

### Section 1: Overview

Explains the components and features of a RealVideo system. Diagrams show the relationships between client and server for video and multimedia delivery.

### Section 2: Content Creation

Explains how to create and manage video and multimedia content for delivery by RealServer and a Web server. The chapters are:

**Installing RealVideo Encoder:** Explains how to install RealVideo Encoder.

**Encoding RealVideo Files:** Information about how to prepare files for encoding, which encoding algorithm to use and how to encode a static file using RealVideo Encoder or Adobe Premiere.

**Delivering Live Content:** Explains how to deliver live video, including setting up RealServer and advertising your event on Timecast: RealMedia Guide.

**Editing RealVideo Files:** Explains how to use the editing tools to change the static information in a file, alter the data, and examine the contents of a file.

**Managing Content on RealServer:** Detailed instructions and examples of how to use bandwidth negotiation.

**Configuring Your Web Site:** Explains the many ways you can deliver RealVideo clips from your web site, including HTTP streaming, Netscape Plug-in, ActiveX object, and JavaScript.

**Synchronized Multimedia:** Discusses how to create a synchronized multimedia presentation.

### Conventions

This manual uses the following conventions:

Command Monospace font represents commands to be typed or

information displayed on the screen.

<file name> Angle brackets show where to insert information, such

as the name and location of a file.

[ ] Square brackets show optional command arguments.

**Bold** Bold font is used for names of files, directories,

commands, and options.

# **Overview**

Before you create and manage content for a RealVideo system, you should understand how the system works. This chapter describes the primary components of RealVideo System and explains how they work together.

# RealVideo Clips

A RealVideo clip is a file or live broadcast containing sound and video encoded in RealVideo formats. These formats are highly compressed to deliver the best possible sound and video over a limited-bandwidth connection.

Because there is no single best format for delivering audio and video, RealVideo system provides several formats that are optimized differently for different kinds of content. You can choose to provide a clip in one or more formats based on the type of content and the available bandwidth. For example, you would use a different format to deliver speech over a 14.4 Kbps modem than you would to deliver a music video over an ISDN connection.

# Components of a RealVideo System

RealVideo System is a client-server system. The server provides the content to the client over a network. The basic components of a RealVideo system are:

**RealPlayer** - The client program that enables users to see and listen to RealVideo clips. Special purpose player components enable ActiveX and Netscape Plug-in capabilities.

**RealVideo Encoder** - The program that creates RealVideo clips. The input to this program can be a digitized audio clip, a live audio signal, a digitized video clip or a live video signal.

**RealVideo Tools** - The tools programs that can be used to modify RealVideo clips, including RMTools, RMMerge, RMEdit, and RMPaste.

**RealServer** - The server program that delivers RealVideo clips over a network. One RealServer can deliver clips to many Players at the same time.

**Web Browser** - The client program that enables users to find most RealVideo clips. The Web browser is also used to display the visual part of Synchronized Multimedia presentations. RealVideo system works with all popular Web browsers.

Web Server - The server program that delivers Web pages. Typically, RealVideo clips are accessed by clicking a link on a Web page. The Web server also delivers the visual part of Synchronized Multimedia presentations. HTTP streaming of RealVideo files enables content providers to stream RealVideo clips from a World Wide Web server. While this method is not as robust, it provides a reasonable method for providing short RealVideo content to a limited number of users. RealVideo System works with all popular Web servers.

### RealVideo Files and Metafiles

RealVideo System uses several file types, each identified by a specific file extension. The files and their file extensions are:

**RealMedia clip (.rm)** - Audio and video encoded to RealVideo format. This file is created with RealVideo Encoder and delivered by RealServer. The .rm files can contain multiple streams, including audio, video, image maps, and events.

**RealVideo metafile (.ram)** - The file that connects a Web page to one or more RealVideo or RealAudio clips. The metafile is located on a Web server and is linked by a Web page. The metafile contains the URL of one or more clips located on a RealServer.

**RealPlayer Plug-in metafile (.rpm)** - The same as RealVideo metafile, but used with RealPlayer Plug-in for Netscape Navigator and Internet Explorer 3.0 and later.

**RealAudio clip (.ra)** - Audio encoded to RealAudio format. This file is created with RealAudio Encoders and works with RealPlayer, RealAudio Player, and RealServer.

# **Delivering a RealVideo Clip**

The following figure shows the components of RealVideo system used to deliver a typical RealVideo clip. The numbers in the figure match the numbered steps following the figure.

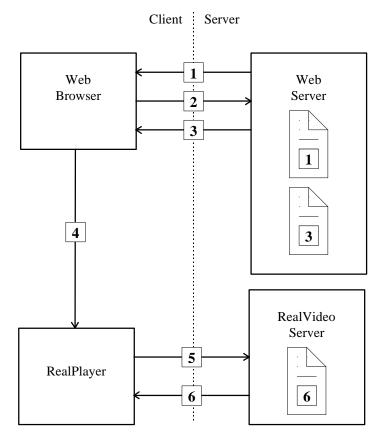

RealVideo Delivery System

- The Web browser displays a Web page that contains a link to a RealVideo metafile.
- 2. The user clicks the link. The Web browser requests the metafile from the Web Server.
- 3. The Web server delivers RealVideo metafile to the Web browser. Based on the .ram file extension, the Web server sets the MIME type of the file to audio/x-pn-RealAudio. For files with a .rpm file extension (RealPlayer Plug-in), the Web server sets the MIME type of the file to audio/x-pn-RealAudio-plugin.
- 4. The Web browser looks up the MIME type of RealVideo metafile. Based on the MIME type, the Web browser starts RealPlayer as a helper application and passes it the metafile.
- RealPlayer reads the first URL from the metafile and requests it from RealServer.
- 6. RealServer begins streaming the requested RealVideo or RealAudio clip to RealPlayer.

**Note** No messages pass between RealServer and the Web server. The Web browser provides the URL of RealVideo clip to RealPlayer. RealPlayer does not require a Web browser to function; users can enter the URL of a .ra, .rm or .ram file directly into RealPlayer, or use the Preset or Scan buttons on RealPlayer Plus.

# **Delivering Synchronized Multimedia**

Synchronized Multimedia delivery works like regular RealAudio or RealVideo delivery, with one extra step between RealPlayer and the Web browser.

The following figure shows the components of RealVideo System used to deliver a typical RealVideo Synchronized Multimedia presentation. The numbers in the figure match the numbered steps following the figure.

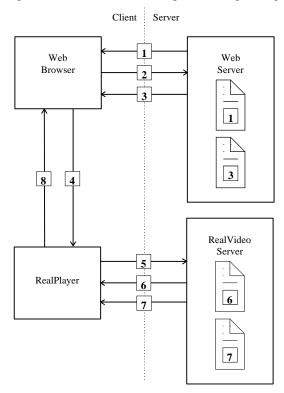

Media Delivery System

- The Web browser displays a Web page that contains a link to a RealVideo metafile.
- 2. The user clicks on the link. The Web browser requests the metafile from the Web Server.

- 3. The Web server delivers RealVideo metafile to the Web browser. For files with a .ram file extension, the Web server sets the MIME type of the file to audio/x-pn-RealAudio. For files with a .rpm file extension (RealPlayer Plug-in), the Web server sets the MIME type of the file to audio/x-pn-RealAudio-plugin.
- 4. The Web browser looks up the MIME type of RealVideo metafile. Based on the MIME type, the Web browser starts RealPlayer as a helper application and passes it the metafile.
- RealPlayer reads the first URL from the metafile and requests it from RealServer.
- RealServer begins streaming the requested RealAudio or RealVideo clip to RealPlayer.
- 7. RealServer concurrently notifies RealPlayer when an event should occur. For more information see "Using Synchronized Multimedia with Bandwidth Negotiation" on page 108.
- 8. RealPlayer sends the URL for the event to the default Web browser for viewing.

# Title, Author, and Copyright

RealAudio and RealVideo clips include text strings for the title, author, and copyright. This text is displayed by RealPlayer when the clip is played. Although the player usually labels the text as title, author, and copyright, the player displays whatever text you choose to supply.

Enter the title, author, and copyright text when you encode a clip. You can override the values encoded with the clip using the metafile. You can also change the text using RMEdit and RMTools.

For information about changing the Title, Author or Copyright text strings in encoded files, refer to "Modifying RealVideo File Descriptions" on page 71.

# **Updating RealVideo Clips**

When you encode a RealVideo clip, the original file is not modified. RealVideo Encoder creates a new file with a .rm file extension. It is important to note that encoding a RealVideo clip is a one-way process; you cannot convert a RealVideo file back into the original source format. If you want to be able to encode to other formats in the future, you need to archive the original source.

It is possible to modify various attributes of RealVideo clips without reencoding them. For information about changing the Title, Author or Copyright text strings in encoded files; or about enabling or disabling PerfectPlay and Selective Record, refer to "Modifying RealVideo File Descriptions" on page 71.

# Live Encoding and Live Broadcasting

The source of a RealVideo clip can be prerecorded or live input. The encoded RealVideo clip can be stored as a file for later use, broadcast live over a network or it can be simultaneously stored as a file and broadcast live. The last option allows you to archive the live broadcast.

All versions of RealVideo Encoder can encode a live input source. Live broadcasting requires a license and RealServer.

# **Installing RealVideo Encoder**

RealVideo Encoder compresses high-bandwidth video signals to a low-bandwidth signal. This compression allows for the real-time transmission of clips via the Internet, even over a connection as slow as a 14.4 Kbps modem.

RealVideo Encoder is available for the following platforms:

- Windows 95 and Windows NT
- Macintosh
- UNIX (Irix)

# **Installing Windows Encoder**

RealVideo Encoder for Windows can do static and live encoding. Whether or not you will be able to do live encoding depends on the license key for your RealServer.

RealVideo Encoder for Windows is designed to work under Windows 95 and Windows NT. It may work under Windows 3.1 and 3.11 with the Win32s extensions, but this configuration is not supported.

### System and Software Requirements

RealVideo Encoder 1.0 beta is designed to work in the Windows 95 and Windows NT (3.51 or later) environments. The following table explains which hardware is required. For information about additional requirements for delivering live content, refer to "Live Encoding" on page 23.

| Requirement                                                           | Minimum                                             | Recommended        |  |
|-----------------------------------------------------------------------|-----------------------------------------------------|--------------------|--|
| CPU: Windows 95/NT                                                    | 486/66 DX                                           | Pentium 120        |  |
| RAM                                                                   | 16 MB                                               | 32 MB              |  |
| Hard Disk space (software)                                            | 4 MB                                                | 4 MB               |  |
| Hard Disk space (data)                                                | 500 MB                                              | 1 GB               |  |
| Color Display                                                         | 16-bit                                              | 24-bit (TrueColor) |  |
| Video Capture Card (not required to encode an AVI or Quick Time file) | Any card that is compatible with Video for Windows. |                    |  |
| Sound Card                                                            | 16-bit sound card                                   |                    |  |

### Installing

### To download and install the free RealVideo Encoder for Windows:

1. Download the installer from:

### http://www.real.com/

- 2. When prompted, click **Save to Disk** and specify the temporary directory for RealVideo installation program. Note where you saved it.
- 3. In File Manager or Explorer, double-click the icon to activate the automated installation process.
- 4. Follow the Setup program instructions.

# **Installing Macintosh Encoder**

RealVideo Encoder for Macintosh is available for download from Progressive Networks web site.

### System and Software Requirements

- Power Macintosh Computer
- 16 MB RAM minimum
- System 7.1 or greater (System 7.5.3 or greater is highly recommended)
- MacTCP or Open Transport Installed (Open Transport 1.1.1 or greater is highly recommended)

68K Macintosh computers are currently not supported.

### Installing

### To download and install RealVideo Encoder for Macintosh:

1. Download the installer from:

### http://www.Real.com/products/

- 2. When prompted, click **Save to Disk** and specify the temporary folder for the RealVideo installation program. Note where you saved it.
- 3. Double-click the icon to activate the automated installation process.
- 4. Follow the Install program instructions.
- 5. When the installation is complete, you need to restart your computer before you can use RealVideo Encoder.

# **Installing UNIX Encoder**

There is one version of Encoder for UNIX: a free Encoder available for download from Progressive Networks web site.

RealVideo Encoder for UNIX is designed to work with the Irix operating system.

### System and Software Requirements

- Irix 3.5 or greater
- Standard digital media libraries

### Installing

### To download and install RealVideo Encoder for UNIX:

1. Download the package from:

http://www.real.com/

- 2. When prompted, click **Save to Disk** and specify the temporary directory for RealVideo installation program.
- 3. Change directories to the directory that contains the downloaded file and decompress the file by typing: zcat <*file name*> | tar xvf -

where *file name* is the name of the downloaded file.

- 4. Add RealVideo Encoder tool to your path.
  - If you are using the csh, zsh, or tsch shell, add the following command to your .cshrc file after all other set path commands:

```
set path=($path $HOME/your encoder dir name)
```

• If you are using the ksh, bash, or bsh shell, add the following command to your **.profile** file after all other PATH commands:

```
PATH=$PATH:$HOME/your_encoder_dir_name
```

5. Install the codecs anywhere on the system, then update the environment variable LD\_LIBRARY\_PATH to include the codecs' directory. This distribution includes the following codecs:

libra28\_8.so libradnet.so librasipr.so library10.so

6. Test RealVideo Encoder by changing directories to the directory specified in Step 4 and typing: **rvencoder -H**.

The Encoder prints usage information.

# **Encoding RealVideo Clips**

RealVideo Encoder enables you to compress video files or input from a video device into one or more RealVideo formats. Output can be sent to a file or directly to RealServer for live broadcasting. You can select input files by browsing from within the Encoder, or you can drag-and-drop files for automated processing. The Encoder window displays information about input and output file formats and has fields for entering descriptive information. (UNIX users work in a command line environment.)

This chapter details RealVideo Encoder operations, including supported input data formats, output options, and how to achieve the best possible audio and video quality.

Some video editing programs can encode and write files in RealVideo format. For example a RealPlayer Plug-in is available for Adobe Premiere.

There is a difference between encoding from a live source and broadcasting a live event. Live encoding requires special license purchased with your RealServer. For information about serving a live stream refer to "Delivering Live Content" on page 41.

### **Source Files**

RealVideo content may be created either from previously recorded digital video files or from an external video source. The Encoder does not support compressed input files. Use a third-party editing utility to convert non-supported formats to a supported format.

The following inputs are supported:

- AVI
- OuickTime

### **AVI Files**

RealVideo Encoder accepts compressed or uncompressed format (it is recommended that you use uncompressed formats).

The following are AVI requirements:

- The AVI file must have a color depth of 24-bits.
- Height and width must both be divisible by 16 or can be 160 x 120.
- Indeo drivers must be installed on your machine for the encoder to be able to open the AVI. Typically, if you captured the AVI on the same machine as the encoder, the encoder has no problem opening it. Otherwise the Indeo drivers are available from Intel.

### To determine if you have the AVI video codec for a particular AVI file:

- 1. Right-click the file name.
- 2. Click **Properties**.
- 3. Click the **Details** tab. Look at the Video Format field.

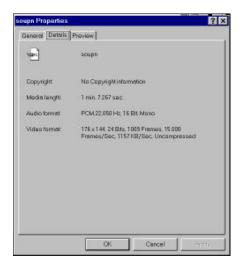

If the Video Format field says "Unknown format" most likely the corresponding AVI video codec is not installed.

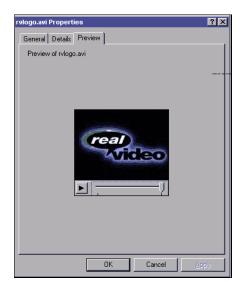

4. If the Video Format field lists a format, click the **Preview** tab.

You should be able to view the video in the preview window.

**Note** If you can preview the video, and still receive an error when encoding the AVI file, the file may not be in 24-bit color. You can convert the file to 24-bit file using a third-party video editing tool.

### QuickTime or .MOV files

RealVideo Encoder accepts uncompressed 24-bit RGB QuickTime video files containing 8- or 16-bit mono and stereo audio.

### Image Size

RealVideo Encoder 1.0 beta supports any size image that is a multiple of sixteen pixels. The most standard size is 176 pixels by 144 pixels. An image size of 160 x 120 is also supported.

### Producing High Quality Video

To create the best possible streaming video, you must start with the best possible source material. Different video formats yield different qualities when digitized. Because RealVideo compression algorithms are lossy, some of the information contained in your original input is not included in the reconstructed signal sent to RealPlayer.

The common video formats in order of quality are:

- Betacam-sp, also known simply as Beta. This format is common among video production professionals.
- Laserdisc
- S-VHS or Super-VHS
- VHS

Satellite television services (e.g. Direct TV) have extremely high quality video. Their feed quality typically exceeds that of Laserdisc.

### Video Capture Cards

Before you can encode RealVideo, you must capture (digitize) your source material to your computer. To digitize video you need a video capture card. In general, any card that supports Video for Windows can be used. The following are capture cards that have been tested by Progressive Networks:

| Video Capture Card       | Manufacturer       |
|--------------------------|--------------------|
| SE100                    | Creative Labs      |
| Wakeboard Multimedia Pro | Digital Video Arts |
| DC30                     | Miro               |
| Bravado 1000             | Truevision         |

**Note** If your video card has an audio input in addition to the video input, the audio input must go into the "line input" jack on the audio card, never into the video card. If your video card has both an s-video input and a composite input, use the s-video input.

### Computer Hardware

When encoding video, the faster the computer, the faster the video and the fewer frames are dropped. A Pentium 166 MHz Windows 95 machine gives a good result. It is possible to use slower equipment, but anything slower than a Pentium is not recommended.

Capturing video puts a burden on your computer's ability to write to your hard drive. Seagate manufactures special hard drives for capturing video called AV drives. If you do not use one of these special drives, frames may be dropped during the capture process when the hard drive re-calibrates itself periodically. If you experience dropped frames with a standard drive, you can re-capture the video.

### Live Encoding

The quality of live encoding depends on the power of your computer system. Encoding at higher quality takes longer and requires greater computing resources than encoding at a lower quality. Slower machines give reasonable results in Slide Show mode, at 1 fps or less. The following lists the minimum requirement tested as well as the recommended hardware.

| Requirement | Minimum     | Recommended          |
|-------------|-------------|----------------------|
| CPU         | Pentium 166 | Dual-Pentium Pro 200 |
| OS          | Windows 95  | Windows NT           |
| RAM         | 32 MB       | 64 MB                |
| Hard Drive  | 3 MB        | AV drive, 3 MB       |

### **Editing**

Limited video editing tools are available with RealVideo. For more information, refer to "Editing Video Files" on page 49. For more advanced editing features the following programs are recommended:

- Adobe Premiere
- In:sync Kohesion

### Producing High Quality Audio

- Use high quality source files.
- When possible, digitize the sound to a supported file format. Then preprocess the file with a sound editing program. Set the amplitude of your input signal to maximize the use of the available dynamic range.
- Eliminate any DC offset either while recording content or later with an audio editor. This removes low frequency noise.
- Use a CD quality sampling rate (44.1 kHz), sampling width (16-bit) and two channels when creating an input file. You can always downsample and convert to one channel later.
- The source files should contain signals of the maximum allowable amplitude. If the full amplitude range is not used, the resulting RealVideo files may sound flat. Adjust the range using a sound editor before encoding the file. Some sound editors have a Normalize function that maximizes levels automatically.
- If your original audio file signal exceeds the acceptable amplitude range, the file may contain "clipping." Clipping can give rise to clicks or pops on playback. If your source file contains a clipped signal, your final RealVideo file will have high-frequency background noise or static.
- When encoding live-source audio, you have less opportunity to manipulate
  your input signal. Be sure that volume levels are prepared and tested. If
  you are not doing a live broadcast, you may want to record your input as a
  .wav or .au file so that you may digitally edit it prior to compression.
- Cut any unnecessarily long silences from the beginning or end of the output file to conserve space.

For an in-depth discussion concerning pre-processing, read "Improve Sound Quality in RealVideo Clips" on the Progressive Networks Web site:

http://www.real.com/help/

# **Encoding Templates**

Before you begin encoding, you must make decisions about the appropriate settings for different types of audio and video input. Progressive Networks has supplied several pre-defined encoding templates to assist users in making those decisions. You can select from the pre-defined templates, adjust those templates or define a new template for the type of content you are encoding. For a list of templates, refer to "Pre-Defined Templates" on page 26. For information about creating templates, refer to "Creating Templates" on page 36.

Each template is optimized for a particular type of audio and video content as well as for bandwidth. Select one or more templates that best suit your needs.

RealServer can deliver clips encoded using multiple templates. In this way, you can reach the widest possible audience while still providing high-bandwidth users with the best listening experience. Using **Bandwidth**Negotiation, you can configure your site to automatically serve the appropriately encoded file.

For more information about Bandwidth Negotiation, refer to "Managing Content on RealServer" on page 72.

### **Pre-Defined Templates**

Below are the default settings for some common content types found in RealVideo Encoder. If one of the following templates does not achieve the effect you are looking for, try creating a new template by basing it on a predefined template and then modifying the settings.

**Note** It is recommended that you don't modify the pre-defined templates. If you want to change some of the settings, save the template as a new template. This way, you don't overwrite the pre-defined templates.

| Template Name                        | Target<br>Bandwidth | Audio Codec                        | Video Bit<br>Rate (Kbps) | Total Bit<br>Rate (Kbps) | Video<br>Quality | Frame<br>Rate (fps) |
|--------------------------------------|---------------------|------------------------------------|--------------------------|--------------------------|------------------|---------------------|
| High Action (Fractal)<br>w/Music     | 112                 | 12 Kbps<br>music                   | 78                       | 90                       | 70               | 15                  |
| High Action 28.8<br>w/ Music         | 28.8                | 8 Kbps music                       | 11.0                     | 19                       | 100              | .25                 |
| High Action 28.8<br>w/ Voice         | 28.8                | 6.5 Kbps<br>voice                  | 12.5                     | 19                       | 100              | .25                 |
| High Action (Fractal)                | 56.0                | 8.5 Kbps<br>voice                  | 36.5                     | 45                       | 70               | 10                  |
| High Action 56<br>w/ Music           | 56.0                | 16 Kbps<br>music, High<br>response | 29                       | 45                       | 100              | 7.5                 |
| High Action 56<br>w/ Voice           | 56.0                | 8 Kbps voice                       | 36.5                     | 45                       | 100              | 7.5                 |
| Music Video 28.8,<br>Emphasize Audio | 28.8                | 12 Kbps<br>music                   | 7                        | 19                       | 100              | .25                 |
| Music Video 28.8,<br>Emphasize Video | 28.8                | 8 Kbps music                       | 11                       | 19                       | 100              | .25                 |
| Music Video 56,<br>Emphasize Audio   | 56.0                | 16 Kbps<br>music, High<br>response | 29                       | 45                       | 100              | 7.5                 |
| Music Video 56,<br>Emphasize Video   | 56.0                | 12 Kbps<br>music                   | 33                       | 45                       | 100              | 7.5                 |
| Talking Heads 28.8                   | 28.8                | 6.5 Kbps<br>voice                  | 12.5                     | 19                       | 100              | 7.5                 |
| Talking Heads 56                     | 56.0                | 8.5 Kbps<br>voice                  | 36.5                     | 45                       | 100              | 7.5                 |

<sup>\*</sup> Target Bandwidth indicates the minimum bandwidth necessary to play the file:

<sup>28.8</sup> corresponds to a 28.8 Kbps modem

<sup>56.0</sup> corresponds to an ISDN or 56 Kbps modem

<sup>112</sup> corresponds to a Dual ISDN or T1 line

# RealVideo Encoder Plug-in for Adobe Premiere 4.2

RealVideo Encoder Plug-in for Adobe Premiere 4.2 exists for both Windows and Macintosh platforms. Currently, the Windows version is installed by RealVideo Encoder 1.0 beta. The Macintosh version of this plug-in can be downloaded independently from Progressive Networks Web site. The Windows Adobe Premiere plug-in is installed in the /Premiere/plugins directory. The Macintosh Adobe Premiere plug-in is installed in the plug-in directory in the Premiere folder.

### Supported File Formats

RealVideo Encoder Plug-in for Adobe Premiere supports all of the file types supported by Adobe Premiere.

| Movie File Formats                            | Audio File Formats       |
|-----------------------------------------------|--------------------------|
| Video for Windows (.avi)                      | Audio Interchange (.aif) |
| QuickTime for Windows and<br>Macintosh (.mov) | Windows Waveform (.wav)  |
| FilmStrip (.flm)                              |                          |

Audio source files must be sampled at 11, 22, or 44 kHz.

8-bit and 16-bit mono and stereo audio files are supported.

### **Encoding with Adobe Premiere 4.2**

### To encode audio and video files in Adobe Premiere 4.2:

- 1. Start Adobe Premiere 4.2.
- 2. Click **Open** from the File menu.
- 3. Select one of the supported file types. The file appears in the Clip window.
- 4. Select the Clip window. Click **Export** from the File menu and select RealVideo Encoder. RealVideo Encoder Options window appears (Windows version):

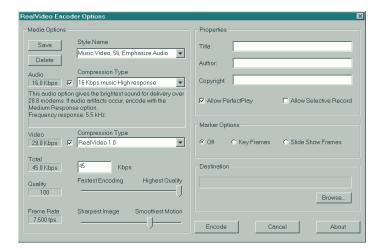

- 5. In the media options pane, select one of the pre-installed styles. These styles are guidelines for creating content containing both audio and video. You can save your own styles, or delete styles that you do not use. If you delete a style you created yourself, it will be permanently deleted. If you delete a style which was installed by RealVideo Encoder, you can get it back by reinstalling RealVideo Encoder.
- 6. Once you have selected a style, you can change any of the settings for the audio codec, the video codec, the total bit rate, the Quality, or the Frame Rate.
- 7. In the properties pane, enter the Title, Author, and Copyright information for your output file. These fields are optional.

- 8. RealPlayer users with low bandwidth modems can experience files encoded for a higher bandwidth by partially downloading audio data before beginning playback. If you want to allow this, click the **Allow PerfectPlay** checkbox. This is the default setting.
- If you want to allow RealPlayer Plus users to save your clip to disk, click the Allow Selective Record checkbox.
- 10. In the Marker Options frame, click the appropriate option. Refer to Marker Options for more information.
- 11. In the destination pane, click **Select** and enter the name of the output file.
- 12. Click the **Encode** button. Adobe Premiere begins encoding the file.
- 13. When the file is encoded, a Status dialog box appears, providing details about the encoded file. Click the **OK** button.
- 14. Play the encoded file using RealPlayer 4.0.

### Marker Options

Marker options allow you to take advantage of the Marker feature in Adobe Premiere.

- Click Off to encode the entire clip regardless of markers. Choosing this
  option means that you don't have control over which frames get encoded.
- Click Key Frames to encode a marked file. Choosing this option will ensure that all frames that are marked are encoded.
- Click Slide Show Frames to encode only the marked frames. Choosing
  this option allows you to create slide shows out of video files and gives
  you control over exactly which frames you want to use.

Refer to your Adobe Premiere documentation for information on how to set and clear numbered and unnumbered markers. The plug-in recognizes both Premiere's numbered (up to 10 available) and unnumbered markers (up to 1000 available).

## **Using RealVideo Encoder for Windows**

RealVideo Encoder for Windows can do static and live encoding. Whether or not you will be able to do live encoding depends on the license key for your RealServer.

RealVideo Encoder 1.0 beta converts video in common file formats to RealVideo format. You specify the input source and output file, and you can specify options such as the compression type and copyright string to be included in the output file. For a list of supported input formats, see "Source Files" on page 19.

Progressive Networks has supplied several pre-defined encoding templates to assist users in determining the appropriate settings for different types of video input. You can select a pre-defined template or define a template specifically for the type of video you are encoding. For more information, refer to "Encoding Templates" on page 26 and "Creating Templates" on page 36.

**Note** If you have the appropriate license key for RealServer, RealVideo Encoder can deliver live content for broadcasting live events. For information about RealVideo Live Encoder for Windows, refer to "Using the Live Encoder for Windows" on page 46.

### To encode a file using RealVideo Encoder for Windows:

1. Start RealVideo Encoder 1.0 beta. RealVideo Encoder window opens:

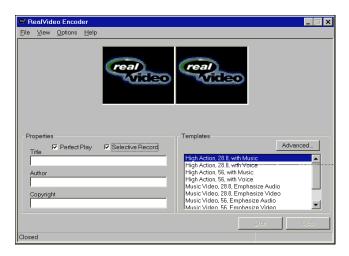

2. Click **Open Session** from the File menu. The Open Session window appears:

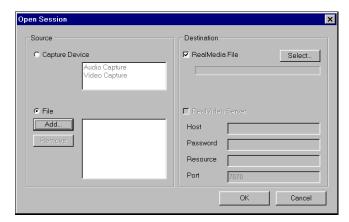

- 3. In the source pane, verify that **File** is selected.
- 4. Click the **Add** button. The Add Source File dialog box appears.
- 5. Select the file you want to encode. Click the **Open** button.
- In the destination pane, verify that a check appears in RealMedia File checkbox.
- 7. Click the **Select** button. The Select Destination File dialog appears.
- 8. Enter the destination file name.
- 9. Click the **Save** button.
- 10. Click the **OK** button. The Open Session window closes.
- 11. In the properties pane, enter the Title, Author, and Copyright information for your output file. These fields are optional.
- 12. If you want to allow RealPlayer Plus users with low bandwidth modems to experience RealVideo files encoded for a higher bandwidth by partially downloading video data before beginning playback, click the **PerfectPlay** checkbox.
- 13. If you want to allow RealPlayer and RealPlayer Plus users to save your RealVideo signal to disk, click the **Selective Record** checkbox.

- 14. In the templates pane, select the templates with which to encode the file. For more information, refer to "Encoding Templates" on page 26.
  - If you want to create your own template, click the **Advanced** button. Refer to "Creating New Templates" on page 39.
- 15. Click the **Start** button to start the encoding process. When the file is encoded, an Encoding Complete message appears indicating the bit rate achieved.

**Note** If RealVideo Encoder is unable to encode the file within the selected bit rate, a message window appears. If the final bit rate is not acceptable to your needs, you need to re-encode the file with a different template.

16. View the encoded file with RealPlayer 4.0.

### Drag-and-Drop Encoding for Windows

RealVideo Encoder for Windows supports drag-and-drop encoding:

Click an input-video-file icon and drag it onto an open Encoder window.
This enters path and file name information into the appropriate Encoder
fields. Then, you only need to enter the descriptive information and
settings and click the **Start** button to begin the encoding process.

# **Using RealVideo Encoder for UNIX**

RealVideo Encoder for UNIX is run from the command line using the following syntax:

rvencoder options

where options are any of RealVideo Encoder options described below.

| Option | Description                                                        |
|--------|--------------------------------------------------------------------|
| -I     | Use this option to specify an Input File                           |
| -O     | Use this option to specify an Output File                          |
| -A     | Use this option to specify an Audio Codec*                         |
| -V     | Use this option to specify a Video Codec*                          |
| -F     | Use this option to specify a Frame Rate                            |
| -B     | Use this option to specify a Total Kbps for clip                   |
| -Q     | Use this option to specify a Quality 1-100                         |
| -T     | Use this option to specify a Clip Title                            |
| -U     | Use this option to specify a Clip Author                           |
| -C     | Use this option to specify a Clip Copyright                        |
| -P     | Use this option to specify Enable Perfect Play, 0 = Off, 1= On     |
| -R     | Use this option to specify Enable Selective Record, 0 = Off, 1= On |
| -X     | Use this option to specify Enable Audio Encoding, 0 = Off, 1= On   |
| -Y     | Use this option to specify Enable Video Encoding, 0 = Off, 1= On   |
| -H     | Use this option to specify display this help information           |

<sup>\*</sup>The list of audio and video codecs is displayed when you type RVEncoder - H; use the number of the codec when choosing a codec using the -A and -V flags.

By default, RealVideo Encoder for UNIX displays a progress indicator on your screen as the file is encoded. If you plan to encode large numbers of files on a regular schedule, you can write a shell script for batch encoding.

<sup>+</sup>Frame rate is in frames per second and may a contain decimal, for example F7.5.

The following is an example of the command line:

```
rvencode -i foo.mv -A 2 -V 0 -F 1.0 -B 40 -Q 100 -T The Title -P 1 \,
```

This example encodes a movie file using audio codec 2, video codec 0, at 1 frame per second, a video quality of 100, a target bandwidth of 40 Kbps, and with PerfectPlay enabled.

# **Creating Templates**

Each template is comprised of an audio codec, video bit rate, total bit rate, quality and frame rate. The quality of RealVideo encoding is affected by these settings and by the actual content. Below are content elements that can affect the quality of a video encoding at 19 Kbps:

| Content Type                       | <b>Expected Encoding Results</b>         |
|------------------------------------|------------------------------------------|
| Fixed camera shot, low motion      | Clean frames, with high frame rates      |
| Fixed camera shot, medium motion   | Clean frames, somewhat lower frame rates |
| Multiple camera shots, low motion  | Clean frames with 1 fps or less          |
| Zoom with low motion               | Clean frames with moderate frame rate    |
| Fixed camera shot, high motion     | Clean frames with moderate frame rate    |
| Multiple camera shots, high motion | Clean frames with less than 1 fps        |

Subjective results based on content elements

RealVideo encoder produces significantly better frames with higher frame rates when used with bandwidths higher than 28.8 Kbps.

When deciding which parameters to set, the total bit rate must be considered. The total bit rate is the actual bit rate at which the AVI is encoded. If the target bit rate is 28.8 Kbps, then the total bit rate should be 19 Kbps. The following are the recommended total bit rates for common bandwidths.

| Target Bit Rate | Total Bit Rate |
|-----------------|----------------|
| 28.8 Kbps       | 19 Kbps        |
| 56.0 Kbps       | 45 Kbps        |
| 64.0 Kbps       | 56 Kbps        |
| 128.0 Kbps      | 105 Kbps       |

Target and total bit rates

After selecting the total bit rate according to the table above, choose an audio codec.

| Parameter | Bandwidth | Audio Algorithm               |
|-----------|-----------|-------------------------------|
| 0         | 6500 bps  | 6.5 Kbps voice                |
| 1         | 8500 bps  | 8.5 Kbps voice                |
| 2         | 16000 bps | 16 Kbps music Low response    |
| 3         | 16000 bps | 16 Kbps music Medium response |
| 4         | 16000 bps | 16 Kbps music High response   |
| 5         | 20000 bps | 20 Kbps music stereo          |
| 6         | 40000 bps | 40 Kbps music mono            |
| 7         | 4000 bps  | 40 Kbps music stereo          |
| 8         | 80000 bps | 80 Kbps music mono            |
| 9         | 80000 bps | 80 Kbps music stereo          |
| 10        | 8000 bps  | 8 Kbps music                  |
| 11        | 12000 bps | 12 Kbps music                 |
| 12        | 15200 bps | 15.2 Kbps voice               |

Since RealAudio codecs have discreet bandwidths, the video bit rate is the difference between the total bit rate and the bit rate of the chosen audio codec:

Video Bit Rate = (Total Bit Rate) - (Bit Rate of Audio Codec)

In RealVideo Encoder, the video bit rate is calculated automatically.

Next choose a frame rate. Not all content types support high frame rates for a given bandwidth. The highest frame rate that can be achieved at 19 Kbps is 7.5 frames per second (fps) for Talking Head type content. Different content types require different frame rates. For example, while Talking Heads at 19 Kbps might support 7.5 fps, music videos only support 1 fps or less.

#### **Creating New Templates**

#### To create a new template:

1. In the templates pane, click the **Advanced** button. The Advanced Setting window appears:

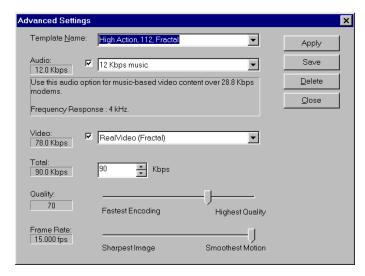

2. Enter the name of the new template in the Template Name field.

**Note** It is recommended that you don't modify the pre-defined templates. If you want to change some of the settings, save the template as a new template. This way you don't overwrite the pre-defined templates.

- Select an Audio codec.
- Select a Video codec. RealVideo Encoder 1.0 beta has two video codecs available, RealVideo (Standard) and RealVideo (Fractal). The bit rate of RealVideo 1.0 codec varies depending on the video codec and total bit rate selected.
- 5. Select the total bit rate for the encoded video file.
- 6. Select the Quality by moving the slider.
- 7. Select the Frame Rate by moving the slider.

- 8. Click the **Save** button to save the template or click the **Apply** button to apply the settings without saving the template.
- 9. Click the **Close** button to close the Advanced Settings window.

# **Delivering Live Content**

With the appropriate license key, RealVideo Encoder can deliver live content for broadcasting live events.

To deliver live content, you need:

- A live video source
- A computer running RealVideo Encoder
- A computer running RealServer

RealVideo Encoder and RealServer computers can be on different platforms.

To deliver live content using bandwidth negotiation, use one computer for each bandwidth. Run the Live Encoder on each computer connected to one RealServer. For more information on bandwidth negotiation, refer to "Managing Content on the RealServer" on page 72.

## **Setting Up RealServer**

To enable live delivery, be sure the following configuration settings are included in RealServer configuration file:

- **PnaPort** the port number to which the Encoder connects
- **EncoderPassword** the password the Encoder uses to connect

You have the option of specifying that the Server saves the live content as a RealVideo file by setting the **LiveFileTarget** and **LiveFilePassword** configuration option.

For more information on setting up RealServer, refer to "Broadcasting Live" in the Server Administration Guide.

## **Advertising Your Live Event**

If you want to advertise your live event, you can list it in *Timecast: RealMedia Guide* (http://www.timecast.com), The Progressive Networks online resource for RealAudio and RealVideo sites and live events. Thousands of people use Timecast to determine what broadcasts are available. By listing your live event on Timecast, you can greatly increase your audience.

Your listing appears in the Live Guide:

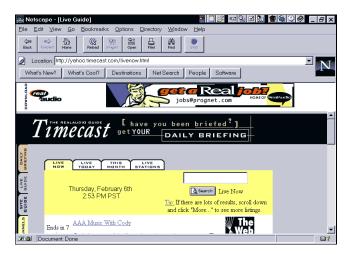

There are two ways to list your live events.

- Fill out a Web form with the relevant information.
- Place special tags in your HTML code.

#### Filling out a Web Form

Use the Web form (http://www.real.com/live/addlive.html) if you have only a few events or programs that occur at the same time each day, or each week. On the Web form, enter basic information about the event, such as name, complete URL, date and time of the event, and a short description. The data will be verified and posted on *Timecast*.

#### Place Special Tags in your HTML Code

If you have several different events, you can save time by inserting special "live tags" in your HTML code. The live tags are placed within comment lines in the source HTML, so that they are invisible to your users. A software robot reads the information in the live tags and automatically enters the event(s) in *Timecast*.

#### To advertise your live event using special tags:

1. On the Web page with the link to your live event, insert the live tags using the following format:

```
<!--@Rastart event="Brief Event Description"
start="Thu, 11 Apr 1996 20:30:00 EST" -->
(some HTML that describes the event)
<!--@RAend-->
```

**Note** For more information about the live tag, refer to: http://www.real.com/help/content/livetags.html

 Send e-mail to: live\_event@prognet.com. Do not enter a subject. In the body of the e-mail, enter the complete URL for the page containing the live tags (for example: http://www.real.com/example/tags.html). A software Robot gathers the information in your live tags. The data will be verified and posted on *Timecast*.

**Note** It is VERY important that you include the full address, including the "http://" part. If you use frames, be sure to send the address for the event page that appears within a frame, not the HTML page that creates the frames.

# **Encoding Templates for Delivering Live Content**

Live encoding usually requires creating your own template. How you design your template depends largely on the power of your system. When encoding video frames that are 160 pixels by 120 pixels, a dual processor 200 MHz computer gives a good result with a frame rate of 4 fps, Quality 100, or with a frame rate of 9 fps, Quality 25. A single processor Pentium system gives a better result when set at 2-3 fps.

For more information about creating templates, refer to "Creating Templates" on page 36.

#### System Requirements for Delivering Live Content

The minimum system requirement for delivering live content is a single processor 200 MHz Pentium. The recommended system requirement is a dual processor 200 MHz Pentium Pro.

#### Producing High Quality Live Content

- The average bit rate should be higher than the bit rate in the template. If the average bit rate is lower, you will experience a deterioration in the video quality.
- Audio quality is important when delivering live content. Setting the
  volume too low can result in a weak signal. Setting the volume too high
  can cause a distortion of the audio.
- Under no circumstance is loss of audio acceptable. If you experience audio loss in a live broadcast, lower the frame rate. If necessary, lower the video quality.
- Latency, the amount of time required for buffering the video, should not exceed 5-10 seconds when delivering live content.
- View the live content using a Web browser. This allows you to see how the live content looks when it is delivered.

## **Using the Live Encoder for Windows**

RealVideo Encoder for Windows runs on Windows 95 and Windows NT.

To provide content in multiple compression algorithms, run multiple machines using RealVideo Encoder with the same input signal. All concurrently running copies of RealVideo Encoder should use identical settings except for **Compression Type**. RealServer uses bandwidth negotiation with RealPlayer to deliver the correct content. Refer to "Bandwidth Negotiation" on page 72.

#### To encode and broadcast live content in Windows:

- 1. Start RealVideo Encoder 1.0 beta. RealVideo Encoder window opens.
- 2. Click **Open Session** on the File menu. The Open Session window appears:

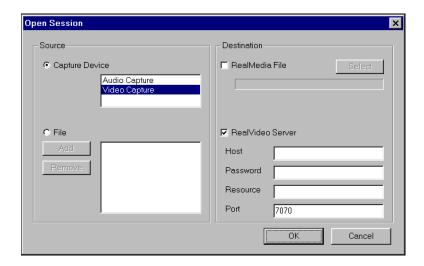

- 3. In the source pane, click the **Capture Device** button.
- 4. Click **Audio Capture** and **Video Capture**. Both audio and video must be captured together.
- In the destination pane, click **RealServer** checkbox, a check appears in the box.

- 6. In the Host field, type the server name, IP address or machine name.
- 7. In the Password field, type the password. This field is optional.
- 8. In the Resource field, type the Web address of the broadcast destination.
- 9. Click the **OK** button. The Open Session window closes.
- 10. In the properties pane, enter the Title, Author, and Copyright information for your output file. These fields are optional.
- 11. If you want to allow RealPlayer and RealPlayer Plus users with low bandwidth modems to experience a RealVideo broadcast encoded for a higher bandwidth by partially downloading video data before beginning playback, click the **PerfectPlay** checkbox.
- 12. If you want to allow RealPlayer Plus users to save your RealVideo signal to disk, click the **Selective Record** checkbox.
- 13. In the templates pane, select the template to encode the file. For more information, refer to "Encoding Templates" on page 26.

Delivering live content usually requires that you create your own template. Refer to "Encoding Templates for Delivering Live Content" on page 45 and "Creating Templates" on page 36.

14. Select **Statistics** from **View**. The Statistics window appears. The information displayed in this window during broadcast will help you evaluate and adjust your template settings.

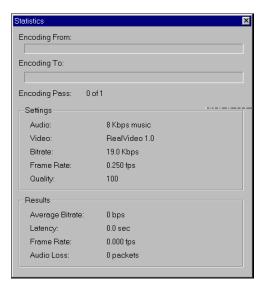

15. Click the **Start** button to start the encoding process. The broadcast previews in the right window.

**Note** Preview can be turned off to marginally increase performance. From menu, click **Options**. Click **Show Filtered Output** to clear the selection.

- 16. Select Set Video Format from Options. You can use this option to adjust video format settings while delivering live content. Click the OK button to accept the current settings.
- 17. In the results pane of the Statistics window, notice the **Frame Rate**. Wait while enough data is collected for an average frame rate to be determined. If the average frame rate is below the frame rate set in your template, adjust the template setting to a lower frame rate.
- 18. In the results pane, notice Latency. If latency is greater than 5 or 10 seconds, adjust the template.
- 19. View the live content in the preview window. Viewing the live content through your Web browser is strongly recommended.

# **Editing Video Files**

If you want to edit your video files, you have two options—you can edit your .rm files, or you can edit your original source files.

# **Editing Input Files**

Editing the original source files is the editing method of choice. Encoded video is stored in indivisible clips of varying duration depending on the encoding algorithm and the video bit rate. This limits how precisely encoded video can be cut and pasted.

RealVideo Encoder is distributed with a Windows editing utility, RMTools, and three command line editing utilities for UNIX and DOS: RMEdit, RMPaste and RMDump which enable simple editing of RealVideo files.

## **Editing RealVideo Files in Windows**

RMTools, the Windows 95 and Windows NT editing utility, is installed with RealVideo Encoder. Windows 3.1 is not supported. This utility enables you to perform three basic editing tasks:

- Edit the file properties
- Examine the contents of a file
- Edit the data of a file.

#### **Editing File Properties**

RMTools allows you to edit the static information about the file: title, author, copyright, and comment; and the stream name and mime type for each individual stream. You can also enable or disable PerfectPlay or Selective Record. Editing the file properties does not affect the data.

#### To edit file properties of RealVideo files using RMTools:

 From the RVEncode folder, double-click RMTools.exe (or you can double-click the icon if you create a Windows shortcut). The RealMedia Tools window appears. Notice the window is divided into two panes, the source file pane on top and the destination file pane on the bottom.

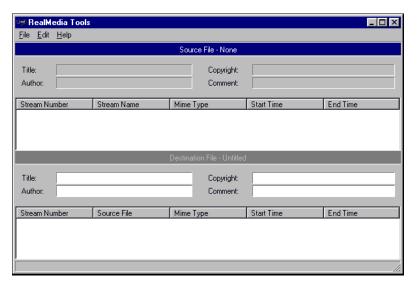

- 2. Select **Open Source** from the File menu. The Open File dialog box displays. Select the file you want to edit. The file properties information is displayed in the source file window. To sort by the stream attribute, click the column. You can also resize the columns by placing the cursor over the column border and then clicking-and-dragging.
- 3. Select **File Properties** from the Edit menu. The File Properties dialog box appears. The file name is displayed in the source box and in the destination box. New file names can be selected by clicking Browse and selecting a new file from the dialog box.

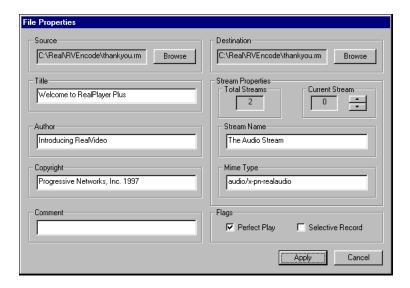

- 4. To save changes to the existing file, do not change the destination file name. To save the changes to a new file, click **Browse** to select or enter a different name in the destination box.
- 5. Type the new title name, author, copyright information, and any comment in the appropriate boxes. (You can also type a new title, author, copyright, or comment directly in the fields on the source and destination panes.)
- 6. The total number of streams is listed in the Stream Properties box. If you want to change the name or the mime type of one stream, select the stream to be changed by clicking the up or down arrow.
- 7. If you want to change the stream name, type the new name in the Stream Name box.
- 8. Changing the mime type is recommended for advanced users only. If you are certain you wish to change the mime type, type the new mime type in the Mime Type box. If you change the mime type, the following warning will appear after you have applied the changes.

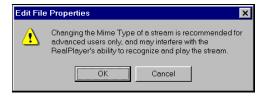

- 9. RealPlayer users with low bandwidth modems can experience files encoded for a higher bandwidth by partially downloading audio data before beginning playback. If you want to allow this, check the **PerfectPlay** checkbox in the Flag box.
- If you want to allow RealPlayer Plus users to save your clip to disk, check the Selective Record checkbox.
- 11. Click **Apply**. The changes are applied to the file and displayed in the source file pane of the RealMedia Tools window.

#### Examining the Contents of a RealVideo File

RMTools enables you to view the contents of an .rm file by dumping the contents to a text file. You can then edit or print the file as you would any other text file.

#### To examine the contents of a RealVideo file:

- 1. Select **New Session** from the **File** menu.
- 2. Open the Source file from the File menu. The file information is displayed in the source pane.
- 3. Select **Dump** from the File menu. The Dump As dialog box appears. The default name is the same as the source file name, with the extension changed to .txt. You may also select or enter another dump file name.
- 4. Click **Save**. You will be prompted to view the file now. Click **Yes**.

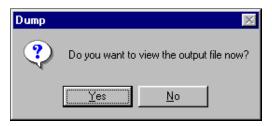

5. The following error message may appear. Click **Yes**. The Notepad or WordPad window displays the contents of the file.

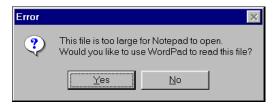

6. You can view, edit, and print the file just as you would any other text file.

#### Editing RealVideo Data

RMTools allows simple editing of .rm files. You can put multiple clips in one file; you can shorten the length of a clip; and you can take a video stream from one file and add the audio stream from another file. When working with more than one file, streams of the same mime type must have the same encoding parameters if they are going to be pasted together.

#### To place two RealVideo clips in one file:

- 1. Select **New Session** from the **File** menu.
- 2. Select **Open Source** from the **File** menu. The Open File dialog box appears.
- Select the file you want to edit. Click **Open**. The source file pane displays
  the stream number, the stream name, mime type, and the start and end
  times.

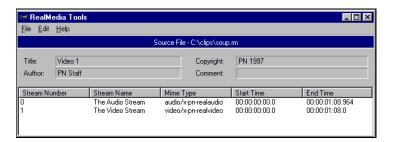

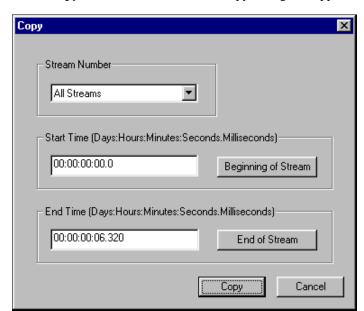

4. Select **Copy** from the Edit menu. The Copy dialog box appears.

- 5. In the Stream Number box, accept the default, **All Streams**.
- 6. Do not change the start and end times. Click **Copy**.
- 7. Select **Paste** from the Edit menu. The Paste dialog box appears.
- 8. Click **Paste**. The destination pane displays the stream number, source file, mime type, start time and end time.

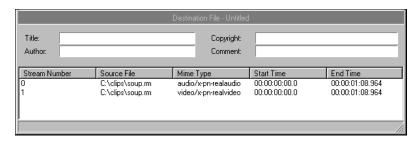

9. Right-click the source pane. A shortcut menu appears. Click **Open Source**. Choose a second clip to be added at the end of the first clip. (Both clips must have the same encoding parameters.)

- 10. Click **Open**. The source pane displays the information from the new file while the destination pane displays the information from the streams that were previously pasted.
- 11. Select **Copy** from the Edit menu.
- 12. Accept the default, **All Streams**, and the start and end times. Click **Apply**.
- 13. Right-click the destination pane. A shortcut menu appears. Click **Paste**. The Paste dialog box appears. The previous end time displays as the new start time.
- 14. Click **Paste**. The second clip is listed below the first clip.
- 15. If the following warning displays, you must select a different clip or reencode the clip so that the encoding parameters are the same.

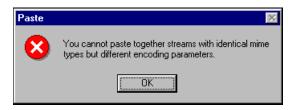

- 16. Select **Save As** from the File menu. The Save As dialog box appears.
- 17. Type the new file name. Click **Save**.
- 18. Use RealPlayer to view the new file.

#### To put the video stream of one file with the audio stream of another:

- 1. Select **New Session** from the **File** menu.
- 2. Select **Open Source** from the **File** menu. The Open File dialog box appears.
- 3. Select the first file you want to edit. Click **Open**. The source file pane displays the information from the file.
- 4. Select **Copy** from the Edit menu. The Copy dialog box appears.
- 5. In the Stream Number box, select the stream that contains the video. Click **Copy**.

- 6. Select **Paste** from the Edit menu. The Paste dialog box appears.
- 7. Click **Paste**. The destination pane displays the information from the new file. Notice only the video stream has been pasted into the destination pane.
- Right-click the source file pane. A shortcut menu appears. Click **Open Source**.
- 9. Choose a second file with the same encoding parameters as the first clip, and of approximately the same duration. Click **Open**. The source pane displays the information from the file.
- 10. Right-click the source pane. A shortcut menu appears. Click **Copy**. The Copy dialog box appears.
- 11. In the Stream Number box, select the stream that contains the audio.
- 12. Do not change the start and end times. Click **Copy**.
- 13. Right-click the destination pane. A shortcut menu appears. Click **Paste**. The Paste dialog box appears.

Click **Paste**. The audio stream is listed below the video stream. Notice both streams have the same start time, and should have similar end times.

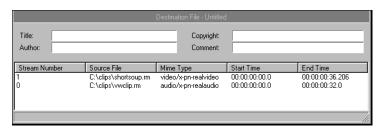

- 14. Select **Save As** from the File menu. The Save As dialog box appears.
- 15. Type the new file name. Click **Save**.
- 16. Use RealPlayer to view the new file.

## **Command Line Editing of RealVideo Files**

The RealVideo file editing tools, RMCut, RMPaste, RMEdit, and RMDump are run from a UNIX or DOS command line. The RMCut tool is used to cut a specific portion of a RealVideo file without changing the original source. The RMPaste tool is used to combine two or more RealVideo files. The RMEdit tool is used to modify the title, author, copyright, comment, mime type, or stream name. It can also be used to print the current values for the file or stream. The RMDump tool is used to examine the contents of a RealVideo file.

#### Editing RealVideo Files

RMEdit has five separate forms. The first form modifies any or all of the title, author, copyright, and comment for the file.

```
rmedit -i <input> -o <output> [-t <title>]
[-a <author>] [-c <copyright>] [-C <comment>]
```

The second form modifies any or all of mime type and stream name for the selected stream.

```
rmedit -i <input> -o <output> (-S <stream number>
[-m <mimetype>] [-s <stream name>])
```

The third form prints out the current values for the file and for each stream that RMEdit is capable of modifying.

```
rmedit -i <input>
```

The fourth form sets or clears Perfect Play mode and Selective Record.

```
rmedit -i <input> -o <output> [-r [ON|OFF]] [-p
[ON|OFF]]
```

The fifth form prints the RMDump version and copyright notice.

```
rmedit -v
```

where:

<input>is the path and file name to the input file.

**<output>** is the path to the output file that contains the edited file.

```
<title>is the title text.
```

<author>is the author text.

<copyright>is the copyright text.

<comment>is the comment text.

<stream number>is the stream number for the following two
parameters. (May be repeated for any number of streams.)
<mimetype>is the mimetype for a specified stream.

<stream name>is the stream name for a specified stream.

- -v prints the RMDump version and copyright notice.
- -p is the perfect play mode.
- **-r** is the set/clears selective record.

**Note** Only valid mime types (those accepted by the player) should be entered in the mime type field.

**Note** Input and output file names must not be the same.

The following examples demonstrate the use of the RMEdit tool:

1. To create a new file modifying the title, enter:

```
rmedit -ioriginal.rm -onewfile.rm -t"My New Title"
```

2. To change the stream name of stream 1, enter:

```
rmedit -ioriginal.rm -onewfile.rm -S1 \
-s"New Stream Name"
```

3. To display the current contents of the file, enter:

```
rmedit -ioriginal.rm
```

**Note** Long file names are acceptable, but file names containing spaces must be contained in quotes.

#### Cutting RealVideo Files

Use the RMCut tool to cut a specific portion of a RealVideo file without modifying the original source. A cut is made by setting the start and end times for individual streams. Not entering a start time defaults to the beginning of the file and likewise, not entering an end time defaults to the end of the file. RMCut can be used without RMPaste to remove the front or end of a file.

#### To create a copy of a piece of a RealVideo file:

- 1. View your original RealVideo file to determine the start and end times of the segment you want to copy (you can read the times on the status bar of RealPlayer).
- 2. Create a copy by typing:

```
rmcut -i <input> ([-S <stream>] [-s <start>] \
[-e <end>]) -o <output> -v
where:
```

<input>is the path to the input file

<stream> is the stream number. If not specified, all streams are used. It can be repeated to grab one or more streams.

<start>is the start time in

Days:Hours:Minutes:Seconds.Milliseconds format. If missing, this parameter defaults to the beginning of the file.

<end> is the end time in Days:Hours:Minutes:Seconds.Milliseconds format. If missing, this parameter defaults to the end of the start+input length. (Multiple start end sequences can be used to cut discontinuous portions of the stream.)

**<output>** is the path to the output file that contains the edited file.

-v is the print version and copyright notice

**Note** An image map stream's start and end times must go from the beginning to the end of the file. Use RMCut to strip out the image map before working with the RealVideo file. Then, to alter and re-merge the image map file with the video image, refer to "Image Maps" on page.

The following examples demonstrate the use of the RMCut tool.

1. To create a new file with only stream zero, enter:

```
rmcut -i source.rm -o cutfile.rm -S0
```

2. To create a new file with the first 30 seconds of stream 0:

```
rmcut -i source.rm -o cutfile.rm -s0.0 -e30.0
```

3. To create a new file with the first 30 second of stream 0 and with the first 45 seconds of stream 1, enter:

```
rmcut -i source.rm -o cutfile.rm \
-S0 -s0.0 -S1 -s0.0 -e45.0
```

#### Examining the Contents of RealVideo Files

RMDump is used to examine the contents of a RealVideo file. RMDump accepts two input parameters: the input file and the output file.

```
To use RMDump, type:
```

```
rmdump -i <infile> -o <outfile>
rmdump -v
```

#### Where:

```
<infile> is the input .rm extension file
<outfile> is the output text file (use a text editor to view)
<-v> prints the RMDump version and copyright notice.
```

An example of how to run RMDump is shown below:

#### Example

```
>rmdump -i input.rm -o out.txt
dumping input.rm to out.txt . . .
dumping realmedia headers . . .
dumping stream packets
dumping stream 0 . . .
dumping stream 1 . . .
done
! Elapsed time = 556 milliseconds
```

The next step is to use an editor like Notepad on Windows NT/95, or vi on UNIX to examine the contents of the RMDump.

```
size: 155 bytes
object version: 0
stream number: 0
max bit rate: 12062 bps
avg bit rate: 12062 bps
max_packet_size: 288 bytes
avg_packet_size: 288 bytes
start time: 0 milliseconds
preroll: 191 milliseconds
duration: 224898 milliseconds
stream_name: The Audio Stream
mime type: audio/x-pn-realaudio
type specific length: 73
RM MEDIA PROPERTIES OBJECT
object id: 0x4D445052 (RPDM)
size: 116 bytes
object version: 0
stream number: 1
max bit rate: 7000 bps
avg_bit_rate: 7000 bps
max_packet_size: 668 bytes
avg_packet_size: 564 bytes
start time: 0 milliseconds
preroll: 3474 milliseconds
duration: 228000 milliseconds
stream name: The Video Stream
mime type: video/x-pn-realvideo
type specific length: 34
RM DATA OBJECT
... deleted to save space ...
Seek Time: 1 with regtime = 0 and actualtime = 0
packet 0: stream 0 timestamp
                             0 size: 288 keyframe
packet 1:
          stream 1 timestamp
                               0 size: 639 keyframe
packet 2:
                              0 size: 619 keyframe
          stream 1
                  timestamp
                               0 size: 599 keyframe
packet 3:
          stream 1 timestamp
                                 size: 544 keyframe
packet 4:
          stream 1
                  timestamp
                               0
packet 5:
          stream 1
                   timestamp
                               0
                                  size: 639 keyframe
                                  size: 288 keyframe
packet 6:
          stream 0
                   timestamp
                             192
      7:
                             384 size: 288 keyframe
packet
          stream 0
                   timestamp
                             575 size: 288 keyframe
packet 8:
          stream 0
                  timestamp
packet 9:
                             767 size: 288 keyframe
          stream 0
                   timestamp
                             958 size: 288 keyframe
packet 10:
          stream 0
                   timestamp
packet 11:
          stream 0
                  timestamp 1150 size: 288 keyframe
packet 12: stream 0 timestamp 1341 size: 288 keyframe
packet 13: stream 0 timestamp 1533 size: 288 keyframe
```

```
packet 14: stream 0 timestamp 1724 size: 288 keyframe packet 15: stream 0 timestamp 1916 size: 288 keyframe packet 16: stream 0 timestamp 2108 size: 288 keyframe packet 17: stream 0 timestamp 2299 size: 288 keyframe packet 18: stream 0 timestamp 2491 size: 288 keyframe
```

The RM\_MEDIA\_PROPERTIES\_OBJECT sections describe the stream type and stream number for each stream.

- The keyframe field is used to identify the start of a series of related packets.
- Keyframes are sometimes too large to form a single packet. In this case multiple keyframes will be seen with the same timestamps.
- Some codecs produce packets with the keyframe flag always set. And others produce a mixture of keyframe and non keyframe packets.
- Packet sizes can be identical in size or vary in size within a single stream.
- The RM\_MEDIA\_PROPERTIES\_OBJECT sections contain attributes of each stream which include:
  - The stream number.
  - 2. The stream type.
  - 3. The total stream type (audio or video).
  - 4. The total duration of the stream in milliseconds.
  - 5. The preroll which describes how long to load buffers into the player before playing the stream.

where:

#### Combining RealVideo Files

RMPaste assumes that streams on the input side are joined to streams on the output side based upon their mime types. Start and End times are specified to map the input file, which may contain one or more streams, to a new time range in the output file. Only one file can use default start and end times. Start and end times must not overlap. If streams overlap, packets from both streams are intermingled based upon timestamp.

```
rmpaste (-i <input> [-s <start>] [-e <end>]
[-f <from stream> -t <to stream>]) -o <output> -v
```

<input> is the path to the input file. There can be one or more -i -s -e parameters sequences.

<start>is the start time in Days:Hours:Minutes:Seconds.Milliseconds
format. If missing this parameter defaults to the beginning of the file.
<end> is the end time in Days:Hours:Minutes:Seconds.Milliseconds
format. If missing this parameter defaults to start+input length.
<output> is the path to the output file that contains the edited file.
<from stream> is the input stream number to be sent to the to stream.
<to stream> is the output stream number.
-v is the print version and copyright notice.

**Note** RMPaste can paste in additional streams and add to existing streams. When streams are pasted together, the timestamps must not overlap.

**Note** If multiple streams are in the input file and the timestamps of the streams do not start at the same time, the start time applies to the earliest stream in the file. The start time plus the difference between the streams first packet is used for the remaining streams. See first example.

The following examples demonstrate the use of the RMPaste tool:

1. If you cut three streams from a source file using:

```
rmcut -i source.rm -o cutfile1.rm \
-S0 -s10.0 -S1 -s20.0 -S2 -s30.0
```

resulting in an output file like:

Times

| Stream0: | 0.3  | 1.1  |  |
|----------|------|------|--|
| Stream1: | 10.4 | 12.4 |  |
| Stream2: | 22.0 | 32.0 |  |

and mapped it using:

```
rmpaste -i cutfile1.rm -s5.0 \
-i cutfile2.rm -e5.0 \
-o paste.rm
```

the new stream times for cutfile1.rm would be:

Times

| Stream0: | 5.3  | 6.1  |  |
|----------|------|------|--|
| Stream1: | 15.4 | 17.4 |  |
| Stream2: | 27.0 | 37.0 |  |

with cutfile2.rm placed from the beginning of the file to 5 seconds into the file. (packets not shown)

2. To create a new file using the first 60 seconds of the source.rm file swapping the first 45 seconds with the next 15 seconds in the file enter:

```
rmcut -i source.rm -o cutfile1.rm -s0.0 -e45.0
rmcut -i source.rm -o cutfile2.rm -s45.0 -e60.0
rmpaste -onewfile.rm -icutfile2.rm -s0.0 -e15.0 \
-icutfile1.rm -s15.0 -e60.0
```

3. To add a new stream to an existing file:

rmpaste -ioriginal.rm -inewstream.rm -onewfile.rm

# **Image Maps**

"Click-able" image maps allow users to interact with the video content by adding image-specific video seeking and URL commands. Image maps are fully customizable; actions can be connected to rectangular, circular or polygonal content regions and can be varied over specific user defined time intervals.

#### To create Image Maps:

- 1. Create an Image Map File (text file).
- 2. Merge the Image Map file (with a .rm file).

#### Creating an Image Map File

Image Map Files are text files that have HTML-like tags which specify the location and action of each image map. Image map files should be created in a text editor and saved as text only.

All tags shown below are required unless otherwise stated. Negative values for numbers are not allowed.

#### **DURATION Tag**

This tag must be at the beginning of the file. The DURATION tag specifies the amount of time from the start time of the first map to the end time of the last map in the file. The format is as follows:

#### DURATION=x:x:x:x:x

DURATION: Times are specified in the following format: Days:Hours:Minutes:Seconds:MilliSeconds. All of the these fields must be present. That means if you don't want to specify a particular setting, fill 0's in that space.

#### MAP Tag

This line describes the overall properties of the image map. The format is as follows:

<MAP START=x:x:x:x:x END=x:x:x:x:x COORDS=x,y,x1,y1>

START: Times are specified in the following format:

Days:Hours:Minutes:Seconds:MilliSeconds. All of the these fields must be present. That means if you don't want to specify a particular setting, fill 0's in that space. If START contains all 0's then the start of the clip is assumed.

END: Times are specified in the following format:

Days:Hours:Minutes:Seconds:MilliSeconds. All of the these fields must be present. That means if you don't want to specify a particular setting, fill 0's in that space. If END contains all 0's then the end of clip is assumed.

COORDS: Specifies the rectangle that this entire map is going to occupy. If you enter an area bigger than the entire display area, the entire area is active. Any area not located within this rectangle will be clipped.

You may have as many MAP tags in a file as you wish.

#### **AREA Tag**

There can be 0 to 40 area lines in an image map. These lines describe the different regions that are active within an image map.

<AREA START=x:x:x:x:x END=x:x:x:x:x SHAPE=XXXX
COORDS=x0,y0,x1,y1,x2,y2,...xn,yn action\_tag ALT="">

START: Specifies the start time of this area during the map. This field is optional; if you do not include a START time, the area begins at the beginning of the map time. Times are specified in the following format:

Days:Hours:Minutes:Seconds:MilliSeconds. All of the these fields must be present. That means if you don't want to specify a particular setting, fill 0's in that space. If START contains all 0's then the start of the current map is assumed.

END: Specifies the end time of this area during the map. This field is optional; if you do not include an END time, the area ends at the end of the map time. Times are specified in the following format:

Days:Hours:Minutes:Seconds:MilliSeconds. All of the these fields must be present. That means if you don't want to specify a particular setting, fill 0's in that space. If END contains all 0's then the end of map is assumed.

**Note** If the start and end times of an area are outside the start and end times of the map, then the start and end times of the map are used.

SHAPE: The XXXX for the SHAPE tag can be one of the following values: (CIRCLE, RECTANGLE, POLYGON).

CIRCLE - COORDS tag should specify three values: centerX,centerY,radius

RECTANGLE - COORDs tag should specify four values: left,top,right,bottom

POLYGON - COORDs tag should specify at least 6 values (x and y coordinates for at least 3 points). These are the vertices for the polygon.

action\_tag: The action\_tag is one of the following: PLAYER, URL, SEEK.

PLAYER - Used to specify a new stream to play with RealPlayer. For example:

```
PLAYER="pnm://video.real.com/welcome.rm"
```

URL - Used to specify a new URL to display in a browser. For example:

```
URL="http://www.real.com"
```

SEEK - Used to specify a time within the current clip to seek to. For example:

```
SEEK=0:0:0:5:0.
```

Note the format is just like the START and END tags.

ALT: The ALT tag contains text that appears in the status bar of the player when the mouse is over this AREA and it is active. If you want no text then use "" as shown above.

#### /MAP Tag

This line means you are done with the current image map.

#### Example

</MAP>

#### Merging an Image Map file with a Video Image

When you have finished creating the Image Map file, you convert the Image Map text file into a .rm file using the RMMerge tool that is installed with RealVideo Encoder. Then, you merge that .rm file with an encoded video (.rm) file.

#### To convert the Image Map file into a .rm file:

- From a DOS command line, change directories to the directory that RealVideo Encoder was installed, which by default is C:\REAL\RVENCODE
- 2. Enter the following command:

```
rmmerge -f rmimap.dll image_map_text image_map_rm

Done..... appears when the image map text file has been converted to a .rm file.
```

**Note** If you receive the message Error Parsing file, verify that the Image Map file is saved as text only and the tags are used correctly.

3. Merge the Image Map .rm file with a video (.rm) file by typing the following command:

```
rmmerge image_map_rm video_rm final_rm
The final_rm file contains your Image Map as well as the audio/video clip.
```

4. Verify the Image Map by playing the final\_rm file with RealPlayer.

# **Modifying RealVideo File Descriptions**

You can change the Title, Author, or Copyright text, and modify the Selective Record and PerfectPlay settings in a .rm file using several different methods:

| Method      | Description                                                         |
|-------------|---------------------------------------------------------------------|
| RMTools     | The is the editing tool available for Windows 95 and Windows NT.    |
|             | Refer to "Editing File Properties" on page 50.                      |
| RMEdit Tool | This is a command line tool available for Windows and UNIX.         |
|             | Refer to "Editing RealVideo Files" on page 58.                      |
| .ram File   | Set the Title, Author, and Copyright text strings in the .ram file. |
|             | Refer to "RealVideo Metafiles" on page 81.                          |

# **Managing Content on RealServer**

You can configure RealServer to deliver files encoded with different algorithms based on the bandwidth capability of the user's RealPlayer. The Player gets the best quality the connection can handle without having to explicitly choose among multiple links and Web pages. You can choose to provide as many versions of each file as you want. The bandwidth negotiation process is transparent to users.

# **Bandwidth Negotiation**

Bandwidth negotiation requires only one link on your Web site to a particular clip. To provide content in multiple formats without bandwidth negotiation, your Web site must have a separate hypertext link and metafile for each format.

For information on using Bandwidth Negotiation with Synchronized Multimedia presentations, refer to "Using Synchronized Multimedia with Bandwidth Negotiation" on page 108.

The following diagram shows how RealPlayer and RealServer determine which file to play based on bandwidth.

File organization is the key to bandwidth negotiation. This figure shows a single link on a Web page, and seven available RealVideo files encoded using different algorithms.

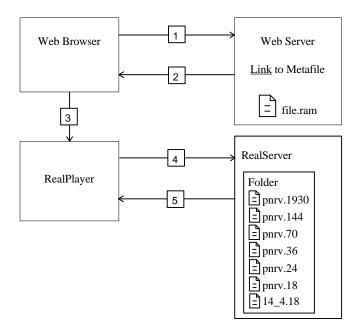

The following steps correspond to the numbers in the figure:

- 1. The user clicks a link to a RealVideo metafile on a Web page.
- The Web server returns the metafile to the Web browser and based on the .ram file extension, sets the MIME type of the metafile to audio/x-pn-RealAudio.
- 3. The Web browser looks up the MIME type of the metafile, starts RealPlayer as a helper application, and passes it the metafile.
- 4. RealPlayer reads the first URL from the metafile and requests it from RealServer. Based on its preference settings, RealPlayer also sends a list of RealVideo compression types it supports.
- 5. RealServer checks the directory specified by the URL and begins streaming the highest bandwidth file supported by RealPlayer.

The following table shows the metafile for each bandwidth and connection for RealVideo clips.

| Connection  | Bandwidth (bps) | File Name |
|-------------|-----------------|-----------|
| Т1          | 1544000         | pnrv.1930 |
| Dual ISDN   | 115200          | pnrv.144  |
| Single ISDN | 56700           | pnrv.70   |
| 28.8        | 28800           | pnrv.36   |
| 19.2        | 19200           | pnrv.24   |
| 14.4        | 14400           | pnrv.18   |

The following table shows the file formats that RealAudio Player version 1.0 through 3.0 requests and in what order they are requested:

| Player Version | Bandwidth Setting | Files Requested |
|----------------|-------------------|-----------------|
| 1.0            | All               | 14_4.18         |
| 2.0            | 14.4              | 14_4.18         |
| 2.0            | 28.8, ISDN, T1    | 28_8.36         |
|                |                   | 14_4.18         |
| 2.1            | 14.4              | 14_4.18         |
| 2.1            | 28.8, ISDN, T1    | 28_8.36         |
|                |                   | 14_4.18         |
| 3.0            | 14.4              | 14_4.18         |
| 3.0            | 28.8              | dnet.25         |
|                |                   | dnet.20         |
|                |                   | 28_8.36         |
|                |                   | 14_4.18         |
| 3.0            | ISDN              | dnet.50         |
|                |                   | dnet.25         |
|                |                   | dnet.20         |
|                |                   | 28_8.36         |
|                |                   | 14_4.18         |
| 3.0            | T1                | dnet.100        |
|                |                   | dnet.50         |
|                |                   | 28_8.36         |
|                |                   | dnet.25         |
|                |                   | dnet.20         |
|                |                   | 14_4.18         |

**Note** RealAudio Player 3.0 with a 28.8 Kbps connection always plays RealAudio 2.0 - 28.8 (28\_8.36) format if it is available. If you want to provide another 28.8 format such as 28.8 Stereo (dnet.25), do not also provide the 28\_8.36 format. If you do not provide any format supported by a Player, that Player receives a message to upgrade to the current Player release.

The following table shows the file formats that RealPlayer 4.0 requests from RealAudio servers 1.0 through 3.0, and RealServer in the order they are requested. The unshaded file formats can be played in real time. The file formats shaded in gray can be played, but the player will use a buffered playback mechanism to play the file.

| T1/LAN    | Dual ISDN | ISDN      | 28.8      | 19.2      | 14.4      |
|-----------|-----------|-----------|-----------|-----------|-----------|
| pnrv.1930 | pnrv.144  | pnrv.70   | pnrv.36   | pnrv.24   | pnrv.18   |
| pnrv.144  | dnet.100  | dnet.50   | dnet.25   | dnet.20   | dnet.15   |
| dnet.100  | pnrv.70   | pnrv.36   | pnrv.24   | 28_8.36   | sipr.12   |
| pnrv.70   | dnet.50   | dnet.25   | dnet.20   | pnrv.18   | dnet10    |
| dnet.50   | pnrv.36   | pnrv.24   | 28_8.36   | dnet.15   | sipr.10   |
| pnrv.36   | dnet.25   | dnet.20   | pnrv.18   | sipr.12   | 1pcJ.18   |
| dnet.25   | pnrv.24   | 28_8.36   | dnet.15   | dnet10    | 28_8.36   |
| pnrv.24   | dnet.20   | pnrv.18   | sipr.12   | sipr.10   | dnet.20   |
| dnet.20   | 28_8.36   | dnet.15   | dnet10    | 1pcJ.18   | pnrv.24   |
| 28_8.36   | pnrv.18   | sipr.12   | sipr.10   | dnet.25   | dnet.25   |
| pnrv.18   | dnet.15   | dnet10    | 1pcJ.18   | pnrv.36   | pnrv.36   |
| dnet.15   | sipr.12   | sipr.10   | dnet.50   | dnet.50   | dnet.50   |
| sipr.12   | dnet10    | 1pcJ.18   | pnrv.70   | pnrv.70   | pnrv.70   |
| dnet10    | sipr.10   | dnet.100  | dnet.100  | dnet.100  | dnet.100  |
| sipr.10   | 1pcJ.18   | pnrv.144  | pnrv.144  | pnrv.144  | pnrv.144  |
| 1pcJ.18   | pnrv.1930 | pnrv.1930 | pnrv.1930 | pnrv.1930 | pnrv.1930 |

### **Bandwidth Negotiation Example**

In this example, you deliver one of three RealVideo formats depending on the connection speed and RealPlayer version.

### To setup this example:

- 1. Encode the source file in the following formats:
  - RealAudio 2.0 14.4
  - RealAudio 3.0 28.8 Stereo
  - RealAudio 3.0 ISDN Stereo

2. Create a metafile named **mozart.ram** containing a URL such as:

```
pnm://www.real.com/music/mozart34.ra
```

3. Create a link to the metafile in a Web page. The following HTML code is a typical link:

```
<A HREF="http://www.real.com/mozart.ram">
Listen to Mozart</A>
```

- 4. On RealServer computer, create a directory named **mozart34.ra** in the /**music** directory.
- 5. In this directory, store the three RealAudio files, renamed 14\_4.18, dnet.25, and dnet.50 as shown in the previous table. You can do this manually, use the raconv utility described in the next section, or write your own automation script.

The file that is played depends on the Player connection and version:

- ISDN or faster connection with RealAudio Player 3.0 or later: RealAudio 3.0 ISDN Stereo format (**dnet.50**)
- 28.8 Kbps connection with RealAudio Player 3.0 or later: RealAudio 3.0 28.8 Stereo format (**dnet.25**)
- 14.4 Kbps connection with RealPlayer 3.0 or later: RealAudio 2.0 14.4 format (14 4.18)
- 14.4 Kbps or faster connection with RealAudio Player version 2.1 and earlier: RealAudio 2.0 14.4 format (14\_4.18)
- **Note 1** If you do not supply a RealAudio 2.0 14.4 or RealAudio 3.0 28.8 format file, users with RealAudio Player 2.1 or earlier receive an error message that they need to upgrade their Player.
- **Note 2** If you supply a RealAudio 2.0 28.8 format file (**28\_8.36**), RealAudio Player 3.0 or Real Player 4.0 or later with a 28.8 Kbps connection always plays the 28.8 format file; the 28.8 Stereo format file is never played.

### Using the Bandwidth Negotiation Utility

The RAconv utility organizes your files in preparation for bandwidth negotiation. It generates a directory with the .rm and .ra extension and places the appropriately renamed files in that directory. The utility uses information in RealAudio and RealVideo files to determine how to rename the file. Since the utility renames files, keep a backup of your original files until you are sure that the process was successful.

**Note** The RAconv utility does not convert between encoded formats. Use RealVideo Encoder to create a file in each desired format.

#### To organize your files for bandwidth negotiation:

- 1. Encode your RealVideo files in the formats you want to support.
- 2. Store your encoded files in separate directories, one for each final format name. For example, RealAudio 3.0 28.8 Mono, Low response and RealAudio 3.0 28.8 Mono, Medium response go in the same directory, because they are both renamed dnet.20. The files that contain the same source files encoded in different formats must have the same name. For example, if the URL specifies mozart34.ra, you need a file named mozart34.ra in each directory.
- 3. Type the command:

```
raconv <InputFile name> <ContentDirectory>
```

Where InputFile name is the file to be turned into a directory and underlying file and ContentDirctory is the directory in which you want to create the content directories.

4. Repeat the command for each format you encoded.

For example, typing the command:

```
raconv /28 836files/mozart34.ra /music
```

creates the directory /music/mozart34.ra, moves the file mozart34.ra from the 28\_836files directory to this new directory, and renames the file 28\_8.36.

If your files are organized by encoding format, you can run RAconv on a whole directory by entering wildcards for InputFile name . For example, typing the command:

```
raconv /28_836files/*.ra /music
```

This command takes all the files in the directory **28\_836files** and creates new directories and files under the directory **/music**.

The RAconv utility prompts you before overwriting existing files. Use the -f option to force overwriting without prompting.

You can run RAconv on files in one format to create the directories and then run RAconv on files in other formats and place them in the appropriate directory.

# **Configuring Your Web Site**

After encoding your RealAudio and RealVideo files, you are ready to attach the files to Web pages. The following sections explain the construction and use of RealVideo content on your Web site. When you have your RealServer set up, use this information to showcase audio and video content from your site.

### Making the Most of Your Content

To get the most out of your RealVideo content, educate your Web site's visitors about RealVideo. Let people know that they can listen and view your clips instantly, without download delays. Identify each clip with a RealVideo bubble icon to distinguish it as real-time video.

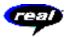

RealVideo bubble icon

You may obtain the above graphic from *How to Design a RealVideo Site* at:

### http://www.real.com/help/

Capture the graphic from within your Web browser by right-clicking (Windows) or Control-clicking (Macintosh) it and saving it to file.

Make it easy for your visitors to get RealPlayer by providing a link to the Progressive Networks home page at:

http://www.real.com/

### RealVideo Metafiles

HTML documents use hyperlinks to connect Web pages. RealVideo material is also reached via links. However, RealVideo links you put into your HTML pages are not direct references to RealVideo files. Instead they are references to metafiles which contain information needed to establish a connection between your RealServer and your listener's RealPlayer and to initiate playback.

To create a link between two of your Web pages, you might add the following text to an HTML document:

```
<A HREF="sect2.htm">Continue to Section 2</A>
```

A visitor to your site could click the text, and your Web server would then deliver the appropriate section of your document.

If you employed the same syntax to create a link to a RealVideo file, your visitor's click would prompt your Web server to deliver your RealVideo data. But, your Web server cannot stream RealVideo for real-time playback. Only your RealServer can do that.

Your Web server can, however, convey information to a user's RealPlayer that enables that Player to establish a direct connection to your RealServer. Once in place, this direct connection is used to stream to the Player and to carry commands (such as seek or pause) back to your RealServer.

Instead of pointing to a file, your Web page is set up to point to a metafile. This metafile, in turn, contains the URL (Uniform Resource Locator) of the file (or files) you want associated with the hyperlink. The user's browser passes the URLs to RealPlayer, which retrieves .rm files from your RealServer.

### **Creating Metafiles**

Metafiles contain the addresses of RealVideo (.rm) or RealAudio (.ra) files. These addresses are in the form of URLs. They begin with a locator type, followed by a specific address. The locator type identifies the protocol used to exchange information between client and server. Common locator types include http and ftp.

The locator type used by RealVideo software is pnm (Progressive Networks Metafile). Addresses you put into a metafile begin with pnm://

#### To create a metafile:

1. Use a text editor (such as Notepad) to create a file containing a RealVideo URL. The contents of your file should be in the following form:

```
pnm://hostname/path
```

For example, to provide access to a RealVideo file called hello.rm, the text of your metafile would be:

```
pnm://www.server1.com/hello.rm
```

where www.server1.com is the DNS name of the machine running your RealServer, on which you store your RealVideo files.

If you want more than one file to play when the user clicks your link, create a metafile containing several URLs (on separate lines with no intervening blank lines). For example, if your metafile contains:

```
pnm://www.server1.com/hello.rm
pnm://www.server1.com/welcome.rm
pnm://www.server1.com/coolstuff.rm
```

the Player automatically plays your three files in sequence. A listener can use the Clip menu on the Player to move forward and backward between clips (.rm files).

2. Save your metafile in the "Text Only with Line Breaks" format, using a .ram file name extension.

For example, you could save the three lines shown above in a file named 3track.ram on your Web server.

3. In your HTML document, reference the metafile in a hyperlink, followed by a reference to RealVideo icon (so that RealVideo icon is displayed to the left of the file) as follows:

```
<A HREF="http://www.real.com/welcome.ram"> <IMG
SRC="http://www.real.com/pics/rvfile.gif"
align=left border=0> Welcome!</A>
```

where welcome.ram is the metafile.

#### File name Extensions

Each metafile that you create must be saved with (or renamed to have) a file name extension. This extension tells your Web server what the metafile is, to ensure that the enclosed URL is handled properly.

RealVideo System uses two metafile types: .ram and .rpm. These different file name extensions are passed on by your Web server and, ultimately, tell the user's Web browser which application to launch to play the referenced file:

```
.ram file – Browser launches RealPlayer
.rpm file – Browser launches RealPlayer Plug-in (see below)
```

**Note** You must configure your Web server to understand that the extension .ram refers to the MIME type **x-pn-RealAudio** (detailed instructions for configuring a variety of Web servers are available in the Server Administration Guide).

### Customizing Calls to Video and Audio Content

Optional arguments may be added to metafiles to finesse what is seen and heard by users when they click your RealVideo link. You may alter the point in a clip at which play starts or ends, or the Title, Author, and Copyright information is displayed by RealPlayer.

Add the options to your metafile following the URL to which they apply. Options must be preceded by a ? (question mark) and separated from each other by an & (ampersand). The syntax is as follows:

```
pnm://www.real.com/test.rm?[opt1]&[opt2]
```

#### **Changing Start and Stop Times**

To create a link that starts playing a clip from a point other than the beginning of the file, use the **start** command. Specify the time into the clip at which play should begin. For example:

```
pnm://www.real.com/test.rm?start="30"
```

would result in playback starting thirty seconds into the video file.

The format for the start time is as follows:

```
start="dd:hh:mm:ss.ss"
```

Tenths of seconds are separated from seconds by a decimal point; the other units of time are separated by colons. The time is interpreted from right to left, and it is not necessary to specify days, hours, or minutes if these are not relevant.

Similar to the **start** option is the **end** option. For example, the metafile text:

```
pnm://www.real.com/test.rm?end="5:30"
```

is used to provide for playback of test.ra that terminates five minutes and thirty seconds from the start of the clip.

**Note** The end time is always measured from the actual start of the data in the file, even in the case where playback begins elsewhere. For example, the line:

```
pnm://www.real.com/test.rm?start="30"&end="5:30"
```

is used to start play of test.rm from the thirty-second mark and to stop play five minutes later.

#### **Changing Title, Author, or Copyright Information**

The following options exist to change RealVideo descriptive information from the metafile:

```
title="new title"
author="new author"
copyright="new copyright"
```

Strings can be changed independently or in combination.

Changing information in this manner does not change what is stored in your RealVideo file—only what is displayed when it is accessed through this particular metafile. This functionality is especially useful if, for example, you have one large .ra file that contains your band's entire CD, and you want to credit the author of each song as it plays. You could create a multi-clip .ram file as follows:

```
pnm://www.server/band.rm?end="5:30"&title="Song1"
pnm://www.server/band.rm?start="5:31"&end="7:45"&
    title="song2"&author="Joe Smith"
pnm://www.server/band.rm?start="7:46"&end="15:01"
    &title="song3"&author="Jane
    Smith"&copyright="My Music, 1996"
```

### **HTTP Streaming**

HTTP streaming enables content providers to stream RealVideo clips from a World Wide Web server. While this method is not as robust, it provides a reasonable method for providing short RealVideo content to a limited number of users.

Before you can stream RealVideo clips through HTTP, you must define the following MIME types for your World Wide Web server:

audio/x-pn-RealAudio (files with a .ra, .rm or .ram file extension) audio/x-pn-RealAudio-plugin (files with a .rpm file extension)

Some World Wide Web servers are pre-configured with these MIME types.

**Note** If you are running a Web page off an ISP server, send mail to the ISP administrator asking them to configure RealPlayer mime type.

#### To stream RealVideo content using HTTP:

- Copy your encoded RealVideo files (files with the .rm extension) to your World Wide Web server.
- 2. Use a text editor (such as Notepad) to create a metafile containing a RealVideo URL. For example, the contents of your file should be in the following form:

```
http://hostname/path
```

where *hostname* is the name of your World Wide Web server. For example: www.real.com

**Note** Refer to "Creating Metafiles" on page 82. This file works similarly, except it uses http as the protocol instead of pnm.

- 3. Save your metafile as text using a .ram file name extension.
- 4. In your HTML document, reference the metafile in a hyperlink. For example:

```
<A HREF="file.ram">
<A HREF="http://hostname/file.ram">
```

You can use relative or complete paths. If you use complete paths, you must include both the hostname and the complete path. For example:

```
<A HREF="http://www.real.com/home/welcome.ram">
```

5. When a user clicks on the link, the audio or video file(s) begin to download. RealPlayer begins playing after a few seconds; it does not need to wait for the entire file to be downloaded.

### **Custom Controls for RealVideo**

RealVideo System enables seamless integration of RealPlayer Controls into your Web page layout. You can place individual interactive components, such as a play button or image window, anywhere on your page, just as you would place an image using the <IMG> tag in HTML.

RealVideo offers two products which, in conjunction with the most popular Web browsers, enable "in page" audio controls.

- RealPlayer Plug-in provides Player-like features to browsers that support the Netscape Navigator Plug-in architecture. This plug-in also works in Internet Explorer 3.0.
- RealPlayer Control for ActiveX works with Internet Explorer 3.0 and Visual Basic applications to provide RealVideo playback capabilities.

### Using RealPlayer Plug-in

The Plug-in runs as an adjunct to Web browsers that support Netscape's Plug-in architecture. This RealPlayer Plug-in is included in the Player installation.

The <EMBED> tag specifies Plug-in attributes in HTML pages in much the same way that the <IMG> tag specifies image attributes. The basic <EMBED> tag for RealVideo contains only the attributes SRC, WIDTH, and HEIGHT, as shown below:

```
<EMBED SRC=metafile.rpm WIDTH=width_value
HEIGHT=height value>
```

#### For example:

```
<EMBED SRC="sample1.rpm" WIDTH=300 HEIGHT=134>
creates an in-page Player that is 300-pixels wide and 134-pixels high.
```

For the Plug-in, metafiles are stored with a .rpm file name extension.

The name tag is supported as an option with JavaScript to refer to a specific plug-in.

**Note** Do not place the <EMBED> tag within a table.

| Feature                           | Description                                                                                                    |
|-----------------------------------|----------------------------------------------------------------------------------------------------|
| SRC Attribute                     | The SRC attribute specifies RealVideo metafile to be accessed. RealPlayer Plug-in is associated with a .rpm file name extension. This extension tells the user's Web browser to load RealPlayer Plug-in rather than the standalone RealPlayer.                                                                                                    |
|                                   | For the user's Web browser to correctly identify .rpm files, you or your system administrator must first configure the .rpm MIME type in your Web server. Users do not need to configure their Web browsers to recognize the .rpm MIME type. The plug-in architecture automatically sends .rpm files to RealPlayer Plug-in. Files with a .rpm extension are identical to .ram files, except for the extension. |
| WIDTH and<br>HEIGHT<br>Attributes | The WIDTH and HEIGHT attributes specify the size of the embedded RealVideo component. Unlike images, Plug-ins do not size automatically. The WIDTH and HEIGHT can be specified in pixels (the default) or as a percentage of the Web browser window (for example: WIDTH=100%).                                                                                                    |
|                                   | <b>Note</b> If the WIDTH and HEIGHT attributes are not included, the Plug-in may appear as a tiny (and useless) icon with some browsers.                                                                                                    |
|                                   | If you want your Plug-in component to maintain an absolute size, specify HEIGHT and WIDTH in pixels. If you want the Plug-in graphic to scale with the Web browser window, specify size as a percentage. For example, if you want to fit the entire width of the Web browser window, use WIDTH=100%.                                                                                                    |

| Feature               | Description                                                                                                    |
|-----------------------|----------------------------------------------------------------------------------------------------|
| CONTROLS<br>Attribute | The CONTROLS attribute of the <embed/> tag allows you to place individual control elements within your page. You can use multiple <embed/> statements to construct a custom interface, made up of individual controls. CONTROLS supports the following values: All, ControlPanel, InfoVolumePanel, InfoPanel, StatusBar, PlayButton, StopButton, VolumeSlider, PositionSlider, PositionField, StatusField, ImageWindow. |

# Preparing HTML Pages for Browsers that Cannot Use the Plug-in

Some Web browsers do not support plug-ins. You can create HTML pages that are enhanced for plug-ins but which also work for other browsers. Simply use the <NOEMBED> tag to include HTML statements for use by Web browsers that do not support Plug-ins.

The <NOEMBED> command should appear after an <EMBED> command and take the following syntax:

<NOEMBED> HTML to be ignored </NOEMBED>

For example, the command:

```
<EMBED SRC="sample1.rpm" WIDTH=300 HEIGHT=134>
<NOEMBED> <A HREF="sample1.ram"> Play the clip
using the stand-alone Player! </A></NOEMBED>
```

would show a page with the Plug-in if your page were accessed by a browser supporting Plug-ins, and would otherwise display the message "Play the clip using the stand-alone Player!" (and allow playback with the standard Player).

### Using RealPlayer Control for ActiveX

You can embed RealPlayer Control for ActiveX in HTML pages using the Object tag.

The following is an example of RealPlayer Control <OBJECT> in an HTML page.

```
<OBJECT
   ID=RAOCX
   CLASSID="clsid:CFCDAA03-8BE4-11cf-B84B-0020AFBBCCFA"
   HEIGHT=140
   WIDTH=312>
   <PARAM NAME="SRC" VALUE="pnm://audio.real.com/file.rm">
   <PARAM NAME="CONTROLS" VALUE="all">
   </OBJECT>
```

**Note** Directory names cannot have spaces.

### **Embedded Object Parameters**

| Feature | Description                                                                                                    |
|---------|----------------------------------------------------------------------------------------------------|
| OBJECT  | Tag is used to embed RealPlayer Control for ActiveX. There should be one <object> tag per RealPlayer Control on the page.</object>   |
| CLASSID | Specifies the control's CLSID. This value is always "clsid:CFCDAA03-8BE4-11cf-B84B-0020AFBBCCFA" for RealPlayer Control for ActiveX. |
| HEIGHT  | Specifies the control's height on the HTML page. A value of 0 makes the control invisible.                                           |
| WIDTH   | Specifies the control's width on the HTML page. A value of 0 makes the control invisible.                                            |
| PARAM   | Specially embedded tag for supplying parameters to the ActiveX object.                                                               |

The following properties are available with the PARAM Parameter:

| Parameter   | Description                                                                                                    |
|-------------|----------------------------------------------------------------------------------------------------|
| SRC         | Sets the source of RealVideo or RealAudio clip. The SRC location can be pnm, file or http protocol. This parameter is required.                                                                                                    |
| CONTROLS    | Sets the visible components of the control. Valid CONTROLS include All, ControlPanel, InfoVolumePanel, InfoPanel, StatusBar, PlayButton, StopButton, VolumeSlider, PositionField, StatusField, and ImageWindow.                                                                                                    |
| CONSOLE     | Sets a console name used to link multiple control instances. All controls with the same console name work together. For example, if you have multiple Play and Stop buttons on the same page, the console name would enable them to control the same RealVideo or RealVideo clip. Call this function once for each instance of the Play or Stop button you want to link.  The console name. "_master" links to all instances. |
| AUTOSTART   | "_unique" links to no other instances.  Sets whether or not the control automatically starts playing once the source data is available. Valid values are TRUE or FALSE.                                                                                                    |
| NOLABELS    | Suppresses the Title, Author, and Copyright label text in the controls window. The text strings in the fields are still displayed.                                                                                                    |
| RESET       | Resets RealPlayer Control for ActiveX playlist. Valid values are TRUE or FALSE.                                                                                                    |
| AUTOGOTOURL | Specifies how a URL is handled. Valid values are TRUE or FALSE. TRUE indicates that RealPlayer Control for ActiveX automatically forwards the URL event to the browser. FALSE indicates that the OnGotoURL VBScript event is used instead.                                                                                                    |

### Specifying How the Control Should Look

The CONTROLS attribute allows you to place individual control elements within your page. The CONTROLS attributes for the Netscape Navigator Plugin and RealPlayer ActiveX Control are the same. The following explains the output of each attribute:

**All** - Displays a full Player view including the Control Panel, Information-and-Volume Panel and Status Bar.

Minimum Width: 21% Maximum Width: 100% Minimum Height: 23% Maximum Height: 80%

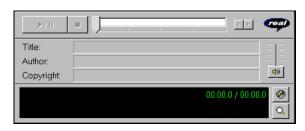

**InfoVolumePanel** - Displays the Title, Author, and Copyright information panel and the volume slider.

Minimum Width: 21% Maximum Width: 100% Minimum Height: 12% Maximum Height: 50%

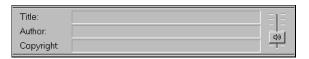

**InfoPanel** - Displays the Title, Author, and Copyright information.

Minimum Width: 20% Maximum Width: 100% Minimum Height: 10% Maximum Height: 50%

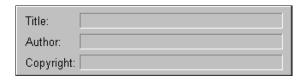

**ControlPanel** - Displays the play/pause button, the stop button and the position slider.

Minimum Width: 21% Maximum Width: 100% Minimum Height: 8% Maximum Height: 25%

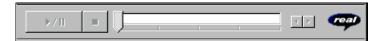

**StatusPanel** - Displays the Status Panel showing informational messages, current time position, and clip length. If you do not embed a Status Panel in your page, error messages are displayed in the Web browser's status bar.

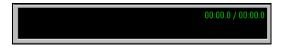

**PlayButton** - Displays the play/pause button.

Minimum Width: 5% Maximum Width: 100% Minimum Height: 25% Maximum Height: 25%

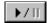

**StopButton** - Displays the stop button.

Minimum Width: 5% Maximum Width: 100% Minimum Height: 2% Maximum Height: 25%

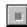

VolumeSlider - Displays the volume slider.

Minimum Width4% Maximum Width100% Minimum Height10% Maximum Height100%

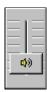

**PositionSlider** - Displays the position slider.

Minimum Width 8% Maximum Width 100% Minimum Height 5% Maximum Height 25%

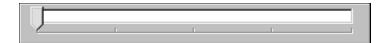

**PositionField** - Displays the field of the Status Bar showing position and clip length.

Minimum Width: 10% Maximum Width: 100% Minimum Height: 4% Maximum Height: 25%

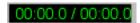

**StatusField** - Displays the message text area of the Status Bar.

Minimum Width: 13% Maximum Width: 100% Minimum Height: 4% Maximum Height: 15%

Playing 19.0 Kbps network stream

**ImageWindow** - Displays the video image.

Minimum Width: 100% Maximum Width: 100% Minimum Height: 100% Maximum Height: 100%

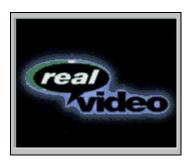

**StatusBar** - Displays the status field, position field, channels (stereo/mono).

Minimum Width: 21% Maximum Width: 100% Minimum Height: 5% Maximum Height: 14%

00:00.0 / 00:00.0

## ActiveX Methods and Properties

#### Methods

Methods are functions that control the performance of the Control. Unless otherwise noted, these methods have no return values and no parameters.

| Method              | Description                                                                                                    |
|---------------------|----------------------------------------------------------------------------------------------------|
| DoPlayPause         | Plays or pauses the current clip. Equivalent to clicking the Play/Pause button.                                                                                                    |
| DoStop              | Stops the RealAudio clip. Equivalent to clicking the Stop button.                                                                                                    |
| DoNextItem          | Skips to the next clip in a .ram file that contains multiple clips. A .ram file is a RealAudio metafile that points to one or more RealAudio files.                                                                                                  |
| DoPrevItem          | Skips to the previous clip in a .ram file that contains multiple clips. A .ram file is a RealAudio metafile that points to one or more RealAudio files.                                                                                              |
| CanPlayPause        | Tests if Play/Pause function is available. Returns TRUE or FALSE                                                                                                    |
| CanStop             | Tests if Stop function is available. Returns TRUE or FALSE.                                                                                                    |
| HasNextItem         | Tests if the next clip function is available. The next clip function is available when the connected source is a .ram file that contains multiple clips, and the current clip is not the last clip in the .ram file. Returns true or false.          |
| HasPrevItem         | Tests if the previous clip function is available. The previous clip function is available when the connected source is a .ram file that contains multiple clips, and the current clip is not the first clip in the .ram file. Returns true or false. |
| AboutBox            | Opens the Copyright information for the control.                                                                                                    |
| EditPreferences     | Opens the Preferences dialog box. Enables the end user to set his/her RealAudio preferences. These preferences are global to all RealAudio clients on the machine.                                                                                   |
| HideShowStatistics  | Shows or hides the Connection Statistics dialog box.                                                                                                    |
| IsStatisticsVisible | Tests if the Connection Statistics dialog box is displayed. Returns true or false.                                                                                                    |

| DoGotoURL(url, target) | Causes the control to attempt a navigation to the specified URL in the specified frame target. The container must support URL browsing. Parameters: string URL, string target. |
|------------------------|----------------------------------------------------------------------------------------------------|
|------------------------|----------------------------------------------------------------------------------------------------|

### **Object Properties**

The object properties are set within Visual Basic and specify properties about the control.

| Property    | Description                                                                                                    |
|-------------|----------------------------------------------------------------------------------------------------|
| Source      | Specifies the URL of the RealAudio clip to play. The Source location can be pnm:, file: or http: protocol.                                                                                                    |
| Controls    | Returns/Sets the visible components of the control. Valid CONTROLS include ALL, ControlPanel, InfoVolumePanel, InfoPanel, StatusBar, PlayButton, StopButton, VolumeSlider, PositionSlider, PositionField, and StatusField.                                                                                                    |
| Console     | Sets a console name used to link multiple control instances. All controls with the same console name work together. For example, if you have multiple Play and Stop buttons on the same page, the console name would enable them to control the same RealAudio clip. Call this function once for each instance of the Play or Stop button you want to link. The console name master links to all instances while unique links to no other instances. |
| Autostart   | Sets whether or not the control automatically starts playing once the source data is available. Valid values are TRUE or FALSE.                                                                                                    |
| NoLabels    | Suppresses the Title, Author, and Copyright label text in the controls window. The text strings in the fields are still displayed.                                                                                                    |
| AutoGotoURL | Specifies how a URL will be handled. Valid values are TRUE or FALSE. TRUE indicates that the RealAudio ActiveX Control will automatically forward the URL event to the browser. FALSE indicates that the OnGotoURL VBScript event will be sent instead.                                                                                                    |

### Java and JavaScript Methods

Methods are functions that control the performance of the Java enabled RealAudio Plug-in.

| Method                                      | Description                                                                                                    |
|---------------------------------------------|----------------------------------------------------------------------------------------------------|
| SetSource(String Source)                    | Specifies the URL of the RealAudio clip to play. The Source location can be pnm:, file: or http: protocol.                                                                                                    |
| SetControlsString(String<br>ControlsString) | Returns/Sets the visible components of the control. Valid CONTROLS include ALL, ControlPanel, InfoVolumePanel, InfoPanel, StatusBar, PlayButton, StopButton, VolumeSlider, PositionSlider, PositionField, and StatusField.                                                                                                    |
| SetConsoleName(String ConsoleName)          | Sets a console name used to link multiple RealAudio Plug-in instances. All RealAudio Plug-ins with the same console name work together. For example, if you have multiple Play and Stop buttons on the same page, the console name would enable them to control the same RealAudio clip. Call this function once for each instance of the Play or Stop button you want to link. The console name master links to all instances while unique links to no other instances. |
| SetAutoStart(Boolean bAutoStart)            | Sets whether or not the RealAudio Plug-in automatically starts playing once the source data is available. Valid values are TRUE or FALSE.                                                                                                    |
| SetNoLabels(Boolean bNoLabels)              | Suppresses the Title, Author, and Copyright label text in the RealAudio Plug-in window. The text strings in the fields are still displayed.                                                                                                    |
| DoPlayPause()                               | Plays or pauses the current clip. Equivalent to clicking the Play/Pause button.                                                                                                    |
| DoStop()                                    | Stops the RealAudio clip. Equivalent to clicking the Stop button.                                                                                                    |
| DoNextItem()                                | Skips to the next clip in a .ram file that contains multiple clips. A .ram file is a RealAudio metafile that points to one or more RealAudio files.                                                                                                    |
| DoPrevItem()                                | Skips to the previous clip in a .ram file that contains multiple clips. A .ram file is a RealAudio metafile that points to one or more RealAudio files.                                                                                                    |
| CanPlayPause()                              | Tests if Play/Pause function is available. Returns TRUE or FALSE                                                                                                    |
| CanStop()                                   | Tests if Stop function is available. Returns TRUE or FALSE.                                                                                                    |
| HasNextItem()                               | Tests if the next clip function is available. The next clip function is available when the connected source is a .ram file that contains multiple clips, and the current clip is not the last clip in the .ram file. Returns true or false.                                                                                                    |
| HasPrevItem()                               | Tests if the previous clip function is available. The previous clip function is available when the connected source is a .ram file that contains multiple clips, and the current clip is not the first clip in the .ram file. Returns true or false.                                                                                                    |
| AboutBox()                                  | Opens the Copyright information for the control.                                                                                                    |
| EditPreferences()                           | Opens the Preferences dialog box. Enables the end user to set his/her RealAudio preferences. These preferences are global to all RealAudio clients                                                                                                    |

|                       | on the machine.                                                                    |
|-----------------------|------------------------------------------------------------------------------------|
| HideShowStatistics()  | Shows or hides the Connection Statistics dialog box.                               |
| IsStatisticsVisible() | Tests if the Connection Statistics dialog box is displayed. Returns true or false. |

### **CallBack Methods**

CallBack methods are functions that provide notification from the RealAudio engine. CallBack methods can only be used with Java applets by implementing the RAObserver interface.

| Method                                         | Description                                                                                                    |
|------------------------------------------------|----------------------------------------------------------------------------------------------------|
| onClipOpened(String shortClipname, String URL) | Sent when a clip has been opened.                                                                                                    |
| onClipClosed()                                 | Sent to indicate that no clip is currently open.                                                                                                    |
| onShowStatus(String status)                    | Sent to indicate that the status text is changing.                                                                                                    |
| setAutoGoToURL(boolean bAutoGoToURL)           | Specifies how a URL will be handled. Valid values are true or false. True indicates that the RealAudio Plug-in will automatically forward the URL event to the browser. False indicates that the OnGoToURL event will be handled by the Java applet instead. |
| onGoToURL(String url,<br>String target)        | Sent when a URL event has been encountered for the currently playing RealAudio clip. This event will only occur if the AutoGotoURL property is false.                                                                                                    |

### **Advanced Control Attributes**

The more exciting features of RealPlayer Plug-in and RealPlayer Control for ActiveX may be utilized by specifying custom attributes within your HTML documents.

#### **Removing Text Labels from Controls**

If your Web page is in a language other than English, or if you want to use RealVideo Description fields to display information other than Title, Author, and Copyright, you may remove the Title, Author, and Copyright Labels from the information area. Controls that display Title, Author, and Copyright information for a clip, support a NOLABELS=TRUE attribute.

For example, allowing the default behavior

```
<EMBED SRC="use_lbl.rpm" WIDTH=350 HEIGHT=80
CONTROLS=InfoPanel>
```

or specifying NOLABELS=FALSE

```
<EMBED SRC="use_lbl.rpm" WIDTH=350 HEIGHT=80
CONTROLS=InfoPanel NOLABELS=FALSE>
```

results in the following display.

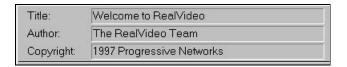

On the other hand, using NOLABELS=TRUE, for example:

```
<EMBED SRC="no_lbl.rpm" WIDTH=350 HEIGHT=80
CONTROLS=InfoPanel NOLABELS=TRUE>
```

produces the following InfoPanel:

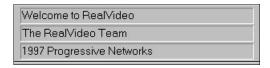

#### **Starting Clips Automatically**

Adding an AUTOSTART=TRUE attribute tells the user's browser to automatically begin playing your clip when the page is visited. You can use this feature to begin narration, to play a welcome message or start a video.

Since only one clip can play at a time, if you specify AUTOSTART for more than one control instance, only the last control to load will play. The order in which your files are delivered is dependent on the Web server and on the browser's cache size. This is not necessarily the order in which you put them within your HTML. Therefore, you should specify AUTOSTART for only one control instance per page.

#### Playing Clips with a Hidden Control or Plug-in

If you want to play RealVideo or RealAudio clips without having a visible Plug-in control, you hide the control. By embedding a Plug-in in your page that has its size set to width=2 height=0, no image appears on your Web page. You can control the Plug-in with JavaScript.

#### For example:

```
<script Language=JavaScript>
function playSource()
{if (navigator.appName == "Netscape")
   {document.javaPluq1.DoPlayPause();}
else
   {RAOCX.DoPlayPause();}
</script>
<A HREF="#" onClick="playSource()"><IMG
   RC="button.gif"></A>
<OBJECT ID=RAOCX CLASSID="clsid:CFCDAA03-8BE4-11cf-B84B-</pre>
   0020AFBBCCFA" WIDTH=2 HEIGHT=0>
<PARAM NAME="SRC" VALUE="pnm://audio.real.com/welcome.rm">
<PARAM NAME="CONTROLS" VALUE="PlayButton">
<embed src="start.rpm" Width=2 Height=0</pre>
   Controls=PlayButton name=javaPlug1>
</OBJECT>
```

The above example works in both Netscape and Internet Explorer. Only one control will appear on the Web page.

#### **Making Controls Work Together**

RealVideo System allows you to embed any number of RealVideo elements within a Web page. Normally, each tag instance refers to different video content. Sometimes, however, you may want to link two or more controls together. For example, you can create a play button and an image window that work as a pair.

To include multiple components that work together, specify a CONSOLE attribute for each control and assign this the same value in each instance. For example:

```
<EMBED SRC="sample1.rpm" WIDTH=30 HEIGHT=33
   CONTROLS="PlayButton" CONSOLE="Clip1">
<EMBED SRC="empty1.rpm" WIDTH=176 HEIGHT=144
   CONTROLS="ImageWindow" CONSOLE="Clip1">
```

**Note** Each <EMBED> tag must have a unique SRC attribute (if the same source is specified for two tags, one is ignored). Create a dummy .rpm file (named, for example: empty1.rpm) for a second control accessing a clip. Put a hard carriage return (ASCII code 13) into the dummy file.

Specifying a CONSOLE value of "\_master" links a particular control to all other RealPlayer Controls on the page. Use this value, for example, to add a Status Bar to display information for all clips, for example:

```
<EMBED SRC="sample1.rpm" WIDTH=300 HEIGHT=33
CONTROLS="StatusBar" CONSOLE=" master">
```

Because many platforms, including Windows, only support one volume setting, all volume sliders act on the same underlying value and affect all clips regardless of CONSOLE name. For this reason, you may want to include only one volume slider per page, with no reference to a .rm file in its associated .rpm file.

If you only include an ImageWindow control on the Web page, the video stream may still be controlled by using the context sensitive pop-up menu. For Windows users, right-click the ImageWindow; Macintosh users, click and hold the mouse button until the pop-up menu appears.

# Synchronized Multimedia

In addition to basic audio and video content, RealVideo system allows you to create real-time on-demand multimedia presentations using the RMMerge tool (Windows or UNIX). These presentations can be as simple as a narrated slide show of your home page or as intricate as a multi-frame training program that the viewer controls.

RealVideo System includes the ability to synchronize World Wide Web pages with audio. Thus the audio can be used as a "time line" to display new pages or frames in the Web browser or to update its content. This enables the creation of Internet slide shows, presentations, guided tours and site walk-throughs. A user can have full random access (fast forward and rewind), and the Web browser content is synchronized with the audio.

RealVideo System stores the information for the synchronized events in a file with a .rm file extension. RealServer streams audio and event information to RealPlayer. The event information is streamed to RealPlayer, and in turn RealPlayer sends Web page information to the Web browser telling it to update the page's content.

Another way to create a synchronized multi-media presentation is using RealPlayer Plug-in. However, since sending the Web browser to a new URL unloads RealPlayer Plug-in when the HTML page is unloaded, it is best to create separate frames for RealPlayer Controls and for the changing images. For more information about frames, refer to "Frames: The Basics" on page 108.

### **Creating an Events File**

Creating a synchronized multimedia event using the RMMerge tool is a three-step process:

- 1. Use a text editor to create an input file specifying the display time for each URL, title, author or copyright event.
- 2. Use the RMMerge tool to generate a binary file from the text input file by typing the following command:

```
rmmerge -f rmevents.dll event.txt output.rm
```

#### where:

event is the text file created in step 1 output is the .rm file that contains these events

3. Merge your new events .rm file with an audio or video file using the following command:

```
rmmerge output.rm audio/videofile final.output.rm
```

#### where:

output is the .rm file created in the previous step
audio/video is the file resulting from the merge

### Creating the Input File

Begin by creating a list of the URLs, titles, authors, or copyrights that you want to be shown during your presentation and the times within RealAudio or RealVideo clip when they should be displayed. The syntax for each entry should follow the format (with a space between each part of the command):

```
u starttime endtime EventURL i starttime endtime Title a starttime endtime Author c starttime endtime Copyright
```

#### where:

u stands for URL event; each line starts with the letter u i stands for title; each line starts with the letter i a stands for author; each line starts with the letter a c stands for copyright; each line starts with the letter c starttime is the time into the clip when the new event is shown endtime is the time into the clip when that event ends EventURL (generally beginning with "http:" or "file:") is the Internet address for that event (usually an HTML document)

The time for starttime and endtime is:

```
[[[days:]hours:]minutes:]seconds[.tenths]
```

The lines of the input file must be in ascending order of start time. The end time should be at least one tenth of a second before the start time of the next event. The following example shows how an input file might look:

```
u 00:00:10.0 00:00:59.9 http://www.real.com/
u 00:01:00.0 00:02:00.0 http://www.mysite.com/ page2/
```

This input file tells RealPlayer to send the Web browser to the Progressive Networks home page ten seconds into the audio clip. One minute into the audio clip, the Web browser displays a page from "www.mysite.com".

The input file may also contain comment lines beginning with the # symbol. These comment lines are ignored by the event creation tool and are a good way to document the date that the file was created and the type of information found on each page.

# Using Synchronized Multimedia with Bandwidth Negotiation

When you deliver a Synchronized Multimedia presentation using Bandwidth Negotiation, you can choose to deliver the same event for all encoding formats, or you can choose to deliver different events for each encoding format.

You can create a single synchronized multimedia presentation for multiple formats, or you can create a different multimedia presentation for each encoding format. If you are working with previously created content, you can continue to use the previous method to create presentations. For new content, refer to "Synchronized Multimedia" on page 105.

For general information about Bandwidth Negotiation, refer to "Bandwidth Negotiation on page 72.

### Frames: The Basics

Some Web browsers support a feature which allows the browser window to be divided into multiple regions. Each region is called a frame and can display a separate URL such as a graphic or document. For an introduction to frames visit Netscape's Web site at:

#### http://www.netscape.com

If you are unfamiliar with frames the following two sites provide a good introduction:

**Understanding Frames** 

http://www.netscape.com/navigate/understanding\_frames.html

Frames: An Introduction

http://www.netscape.com/assist/net\_sites/frames.html

### Frame Document

A frame document describes the sub-HTML documents or frames that make up a window. The basic structure of a frame document is similar to that of a normal HTML document except that the FRAMESET tag replaces the BODY tag. Each frame is defined by the FRAME tag. In order to effectively use RealVideo, each FRAME tag needs the SRC and NAME attributes. The SRC points to the URL to be displayed in the frame. The NAME attribute assigns a name to the frame so that it can be targeted by links in other documents. The example below shows a simple frame document that would create two frames:

```
<HTML>
<FRAMESET ROWS="105,*">
    <FRAME SRC="banner.html" NAME="banner">
    <FRAME SRC="lyrics.html" NAME="Lyric">
</FRAMESET>
</HTMI.>
```

### Synchronizing Frames and Audio and Video

Frames and RealAudio and RealVideo content are synchronized in the same way that a regular Web page and RealAudio and RealVideo content are synchronized: a .rae file. The difference lies in the addition of the targeted frame name to the text file that is used to create the .rae file. The syntax for each entry should follow the format:

```
u starttime endtime &&framename&&EventURL
```

#### where:

u stands for URL event (each line starts with the letter u)
starttime is the time into the clip when the new event is shown
endtime is the time into the clip when that event ends, && is a delimiter
framename is the frame name as specified in your frame document
EventURL (generally beginning with "http:" or "file:") is the URL for
that event (usually an HTML document).

The time format is:

```
[[[days:]hours:]minutes:]seconds[.tenths]
```

The lines of the input file must be in ascending order of start time. The end time should be at least one tenth of a second before the start time for the next event.

The example below shows an .rae input file for a Web site that displays lyrics as a song plays. Each verse is displayed within a frame called Lyric.

```
u 00:00:10.0 00:00:35.0
&&Lyric&&http://www.songs.com/ver1.html
u 00:00:35.0 00:00:50.0
&&Lyric&&http://www.songs.com/ver2.html
```

**Note** You cannot use frames within a presentation using RealPlayer. You can only use frames within a multimedia presentation using the Plug-in or ActiveX.

### More Information on Frames

A complete discussion of frames is beyond the scope of this manual. For more information on frame attributes and syntax and on targeting windows consult the following Web pages:

Frames -- Syntax

http://www.netscape.com/assist/net\_sites/frame\_syntax.html

Targeting Windows

http://www.netscape.com/eng/mozilla/2.0/relnotes/demo/target.html

# **Glossary**

ra files RealAudio files have the ra file name extension.

ram files Metafiles for use with RealVideo helper application.

have the .ram file name extension.

.rm files RealVideo clips have the .rm file name extension.

rpm Metafiles for use with RealPlayer Plug-in have the

.rpm file name extension.

audio-on-demand Full random access to audio content, such as

jumping in at any point, pausing the audio, and

replaying.

client A client is the application on the user's machine that

connects to a server on another machine. Web browsers and RealPlayer are examples of clients.

rate, video quality, frame rate.

latency The amount of time required for buffering video.

metafiles Metafiles are text files that direct RealPlayer to

RealVideo file. The only information contained in the metafile is the address (URL) of the .ra or .rm

file it refers to.

PerfectPlay Allows RealPlayer users with low bandwidth

modems to experience files encoded for a higher bandwidth by partially downloading audio data

before beginning playback.

pnm Progressive Networks Media. The protocol

RealServer uses to deliver stream data over a

network.

RealAudio files RealAudio (.ra) files are audio files that have been

encoded into RealAudio format.

real-time video Continuously streaming video without download

delays.

RealVideo files RealVideo (.rm) files are audio and video files that

have been encoded into RealVideo format. The .rm files can contain multiple streams, including audio,

video, image maps, and events.

Selective Record Allows RealPlayer Plus users to save a clip to disk.

streams The number of users who can simultaneously listen to content sent from your Server is referred to as the

number of streams. The number of streams a Server can deliver depends upon the following factors:

• The type of RealServer you have licensed (your license key lets you use a given maximum

number of streams).

• The bandwidth between your server and the client (the amount of bandwidth needed by each

stream depends on the encoding algorithm).

video-on-demand Full random access to video content, such as

jumping in at any point, pausing the audio, and

replaying.

# Index

| A ActiveX advanced control attributes, 95 making controls work together, 97 methods and properties, 91 RealVideo Control, 85 Adobe Premiere, 26 | display, 87 no text labels, 95 Conventions used in manual, 3 Copying RealVideo Files UNIX, 54 Windows, 54 Copyright. See File Descriptions Custom Controls for RealVideo, 82 Customizing Calls to Audio Content, 79 |
|----------------------------------------------------------------------------------------------------|----------------------------------------------------------------------------------------------------|
| encoding, 27<br>marker options, 28                                                                                                    | Customizing Calls to Video and Audio<br>Content, 79                                                                                                    |
| Advanced Control Attributes, 95                                                                                                    |                                                                                                    |
| Advertising Live Events, 38                                                                                                    | $\mathbf{D}$                                                                                                    |
| AREA tag, 62 Audio algorithms, 34 quality, 23 Author. See File Descriptions AVI files, 19                                                       | Delivering a RealVideo Clip, 7 Delivering Live Content, 37 Delivering Synchronized Multimedia, 9 Drag-and-Drop Encoding Windows Encoder, 31 DURATION tag, 61                                                        |
| В                                                                                                    |                                                                                                    |
| D 1 111 N 2 2 04 67                                                                                                    | ${f E}$                                                                                                    |
| Bandwidth Negotiation, 24, 67                                                                                                    | Edition Insut Eilen 44                                                                                                    |
| creating file structure, 73                                                                                                    | Editing Input Files, 44                                                                                                    |
| delivering content, 67<br>diagram, 68                                                                                                    | Editing RealVideo Files<br>UNIX, 53                                                                                                    |
| example, 71, 73                                                                                                    | Windows, 44                                                                                                    |
| RAconv utility, 73                                                                                                    | Editing utilities, 5                                                                                                    |
| utility program, 73                                                                                                    | Embedded Object Parameters, 85                                                                                                    |
| with Synchronized Multimedia, 101                                                                                                    | Encoding a RealVideo clip, 18                                                                                                    |
| Broadcasting, live, 11                                                                                                    | Encoding RealVideo files                                                                                                    |
|                                                                                                    | Adobe Premiere, 26                                                                                                    |
| C                                                                                                    | UNIX, 32                                                                                                    |
| C                                                                                                    | Windows, 29                                                                                                    |
| Capture Cards, 21                                                                                                    | Events File, creating, 99                                                                                                    |
| Clips starting automatically, 96                                                                                                    |                                                                                                    |
| Configuring Your Web Site, 75                                                                                                    | ${f F}$                                                                                                    |
| Control Attributes, advanced, 95                                                                                                    | E'1 E                                                                                                    |
| Controls                                                                                                    | Filename Extensions, 78                                                                                                    |
| autostart, 96                                                                                                    | Files                                                                                                    |

| .ra, 6                                    | RealServer, setting up, 37                |
|-------------------------------------------|-------------------------------------------|
| .ram, 6, 66                               | system requirements, 22, 40               |
| .rm, 6                                    | Windows Live Encoder, 41                  |
| .rpm, 6                                   |                                           |
| delivering with Bandwidth Negotiation, 67 | M                                         |
| descriptions, modifying, 66               | 141                                       |
| formats, 70, 71                           | Macintosh Encoder                         |
| RealServer, 67                            | installing, 15                            |
| Formats, video, 21                        | system requirements, 15                   |
| Frames, 101                               | Macintosh Live Encoder                    |
| frame document, 102                       | installing, 15                            |
| synchronizing with audio, 102             | system requirements, 15                   |
|                                           | Managing Content, 67                      |
| Н                                         | MAP tag, 62                               |
| 11                                        | /MAP tag, 63                              |
| Hidden Controls, 96                       | Metafiles, 76                             |
| HTTP Streaming, 80                        | creating, 77                              |
| -                                         | table of, 69                              |
| I                                         | Modifying RealVideo File Descriptions, 66 |
| 1                                         | MOV files, 20                             |
| Image Map, 61                             |                                           |
| merging with video image, 65              | P                                         |
| Image Quality, 21                         | 1                                         |
| Image size, 20                            | Plug-in                                   |
| Input File, creating, 100                 | Adobe Premiere, 26                        |
| Installing                                | RealVideo, 6, 82                          |
| Macintosh Encoder, 15                     | Producing High Quality Video, 21          |
| UNIX RealVideo Encoder, 16                |                                           |
| Windows Encoder, 14                       | 0                                         |
| Invisible Controls, 96                    | V                                         |
|                                           | QuickTime files, 20                       |
| J                                         |                                           |
| <b>J</b>                                  | R                                         |
| Java and JavaScript                       | TX.                                       |
| callback methods, 94                      | ra file, 6                                |
| methods, 93                               | RAconv utility, 73                        |
|                                           | ram file, 6, 66                           |
| L                                         | RealAudio clip, 6                         |
| L                                         | RealMedia clip, 6                         |
| Live                                      | RealPlayer, 4                             |
| advertising events, 38                    | RealServer, 5                             |
| broadcasting, 11                          | managing content, 67                      |
| content, delivering, 37                   | setting up for live broadcasts, 37        |
| content, templates, 40                    | RealVideo clip, 4                         |
| encoding, 11                              | encoding, 18                              |
| quality, 40                               | updating, 11                              |

| RealVideo Control for ActiveX, 85 RealVideo Encoder, 4 UNIX, 32 Windows, 29 RealVideo Icon, 75                                                                                                    | pre-defined, 25 Timecast Live Events, 38 Title. See File Descriptions                                                                                                    |
|----------------------------------------------------------------------------------------------------|----------------------------------------------------------------------------------------------------|
| RealVideo Live Encoder                                                                                                    | U                                                                                                    |
| Windows, 41                                                                                                    | UNIX                                                                                                    |
| RealVideo Metafile, 6, 76                                                                                                    | copying files, 54                                                                                                    |
| RealVideo Plug-in, 6, 82                                                                                                    | editing files, 53                                                                                                    |
| RealVideo Tools, 5                                                                                                    | installing encoder, 16                                                                                                    |
| rm files, 6<br>RMCut, 54                                                                                                    | RealVideo encoder, 32                                                                                                    |
| RMDump, 56                                                                                                    | RMCut, 54                                                                                                    |
| RMEdit, 53, 66                                                                                                    | RMDump, 56<br>RMEdit, 53                                                                                                    |
| RMMerge, 65, 99                                                                                                    | KMEdit, 33                                                                                                    |
| RMTools, 66                                                                                                    | ${f v}$                                                                                                    |
| editing file data, 48                                                                                                    | V                                                                                                    |
| editing file properties, 45                                                                                                    | Video Capture Cards, 21                                                                                                    |
| examining file contents, 47                                                                                                    | Video Formats, 21                                                                                                    |
| rpm file, 6                                                                                                    | Video Quality, 21                                                                                                    |
|                                                                                                    |                                                                                                    |
|                                                                                                    |                                                                                                    |
| ${f S}$                                                                                                    | $\mathbf{W}$                                                                                                    |
| Sound Cards, 21                                                                                                    | <b>W</b><br>Web Browser, 5                                                                                                    |
| Sound Cards, 21<br>Source Files, 18                                                                                                    |                                                                                                    |
| Sound Cards, 21<br>Source Files, 18<br>Synchronized Multimedia, 98                                                                                                    | Web Browser, 5                                                                                                    |
| Sound Cards, 21<br>Source Files, 18<br>Synchronized Multimedia, 98<br>frames, 101                                                                                                    | Web Browser, 5<br>Web Server, 5<br>Web Site Configuration, 75<br>Windows                                                                                                    |
| Sound Cards, 21<br>Source Files, 18<br>Synchronized Multimedia, 98<br>frames, 101<br>using with Bandwidth Negotiation, 101                                                                                                    | Web Browser, 5<br>Web Server, 5<br>Web Site Configuration, 75<br>Windows<br>copying files, 54                                                                                                    |
| Sound Cards, 21<br>Source Files, 18<br>Synchronized Multimedia, 98<br>frames, 101<br>using with Bandwidth Negotiation, 101<br>Synchronized Multimedia, delivering, 9                                                                                                    | Web Browser, 5 Web Server, 5 Web Site Configuration, 75 Windows copying files, 54 drag-and-drop encoding, 31                                                                                                    |
| Sound Cards, 21 Source Files, 18 Synchronized Multimedia, 98 frames, 101 using with Bandwidth Negotiation, 101 Synchronized Multimedia, delivering, 9 System Requirements                                                                                                    | Web Browser, 5 Web Server, 5 Web Site Configuration, 75 Windows copying files, 54 drag-and-drop encoding, 31 editing files, 53                                                                                                    |
| Sound Cards, 21 Source Files, 18 Synchronized Multimedia, 98 frames, 101 using with Bandwidth Negotiation, 101 Synchronized Multimedia, delivering, 9 System Requirements encoding video, 22                                                                                                   | Web Browser, 5 Web Server, 5 Web Site Configuration, 75 Windows copying files, 54 drag-and-drop encoding, 31 editing files, 53 editing RealVideo files, 44                                                                                                    |
| Sound Cards, 21 Source Files, 18 Synchronized Multimedia, 98 frames, 101 using with Bandwidth Negotiation, 101 Synchronized Multimedia, delivering, 9 System Requirements encoding video, 22 live encoding, 22                                                                                 | Web Browser, 5 Web Server, 5 Web Site Configuration, 75 Windows copying files, 54 drag-and-drop encoding, 31 editing files, 53 editing RealVideo files, 44 encoding a static file, 29                                                                                                    |
| Sound Cards, 21 Source Files, 18 Synchronized Multimedia, 98 frames, 101 using with Bandwidth Negotiation, 101 Synchronized Multimedia, delivering, 9 System Requirements encoding video, 22                                                                                                   | Web Browser, 5 Web Server, 5 Web Site Configuration, 75 Windows copying files, 54 drag-and-drop encoding, 31 editing files, 53 editing RealVideo files, 44 encoding a static file, 29 installing Encoder, 14                                                                                     |
| Sound Cards, 21 Source Files, 18 Synchronized Multimedia, 98 frames, 101 using with Bandwidth Negotiation, 101 Synchronized Multimedia, delivering, 9 System Requirements encoding video, 22 live encoding, 22 Macintosh Encoder, 15                                                           | Web Browser, 5 Web Server, 5 Web Site Configuration, 75 Windows copying files, 54 drag-and-drop encoding, 31 editing files, 53 editing RealVideo files, 44 encoding a static file, 29 installing Encoder, 14 live encoder, 41                                                                    |
| Sound Cards, 21 Source Files, 18 Synchronized Multimedia, 98 frames, 101 using with Bandwidth Negotiation, 101 Synchronized Multimedia, delivering, 9 System Requirements encoding video, 22 live encoding, 22 Macintosh Encoder, 15 UNIX Encoder, 16                                          | Web Browser, 5 Web Server, 5 Web Site Configuration, 75 Windows copying files, 54 drag-and-drop encoding, 31 editing files, 53 editing RealVideo files, 44 encoding a static file, 29 installing Encoder, 14                                                                                     |
| Sound Cards, 21 Source Files, 18 Synchronized Multimedia, 98 frames, 101 using with Bandwidth Negotiation, 101 Synchronized Multimedia, delivering, 9 System Requirements encoding video, 22 live encoding, 22 Macintosh Encoder, 15 UNIX Encoder, 16                                          | Web Browser, 5 Web Server, 5 Web Site Configuration, 75 Windows copying files, 54 drag-and-drop encoding, 31 editing files, 53 editing RealVideo files, 44 encoding a static file, 29 installing Encoder, 14 live encoder, 41 RealVideo Encoder, 29                                              |
| Sound Cards, 21 Source Files, 18 Synchronized Multimedia, 98 frames, 101 using with Bandwidth Negotiation, 101 Synchronized Multimedia, delivering, 9 System Requirements encoding video, 22 live encoding, 22 Macintosh Encoder, 15 UNIX Encoder, 16 Windows Encoder, 13                      | Web Browser, 5 Web Server, 5 Web Site Configuration, 75 Windows copying files, 54 drag-and-drop encoding, 31 editing files, 53 editing RealVideo files, 44 encoding a static file, 29 installing Encoder, 14 live encoder, 41 RealVideo Encoder, 29 RMCut, 54 RMEdit, 53 system requirements, 13 |
| Sound Cards, 21 Source Files, 18 Synchronized Multimedia, 98 frames, 101 using with Bandwidth Negotiation, 101 Synchronized Multimedia, delivering, 9 System Requirements encoding video, 22 live encoding, 22 Macintosh Encoder, 15 UNIX Encoder, 16 Windows Encoder, 13  T Templates, 24, 33 | Web Browser, 5 Web Server, 5 Web Site Configuration, 75 Windows copying files, 54 drag-and-drop encoding, 31 editing files, 53 editing RealVideo files, 44 encoding a static file, 29 installing Encoder, 14 live encoder, 41 RealVideo Encoder, 29 RMCut, 54 RMEdit, 53                         |
| Sound Cards, 21 Source Files, 18 Synchronized Multimedia, 98 frames, 101 using with Bandwidth Negotiation, 101 Synchronized Multimedia, delivering, 9 System Requirements encoding video, 22 live encoding, 22 Macintosh Encoder, 15 UNIX Encoder, 16 Windows Encoder, 13                      | Web Browser, 5 Web Server, 5 Web Site Configuration, 75 Windows copying files, 54 drag-and-drop encoding, 31 editing files, 53 editing RealVideo files, 44 encoding a static file, 29 installing Encoder, 14 live encoder, 41 RealVideo Encoder, 29 RMCut, 54 RMEdit, 53 system requirements, 13 |